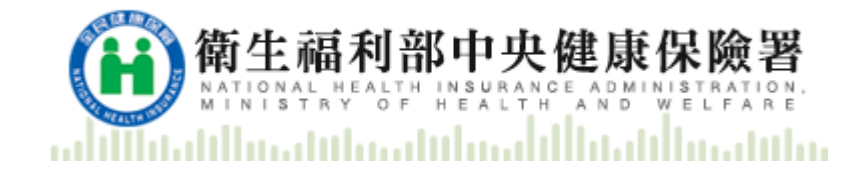

# 居家輕量藍牙方案

# 資料匯出匯入操作手冊

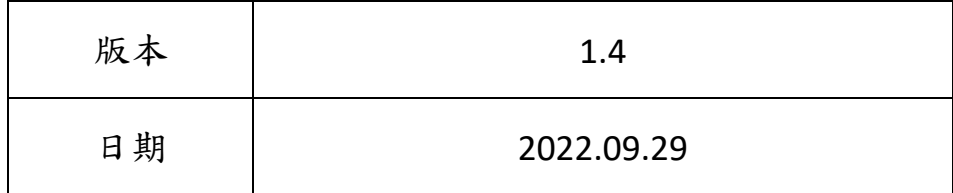

修訂紀錄

| 版本   | 日期         | 修改摘要         |
|------|------------|--------------|
| V1.0 | 2019/07/15 | 初版           |
| V1.1 | 2019/08/13 | 文字修訂         |
| V1.2 | 2019/10/21 | 作業紀錄匯出格式說明修訂 |
| V1.3 | 2022/03/09 | 新增匯出資料       |
| V1.4 | 2022/09/29 | 調整文字說明       |

目錄

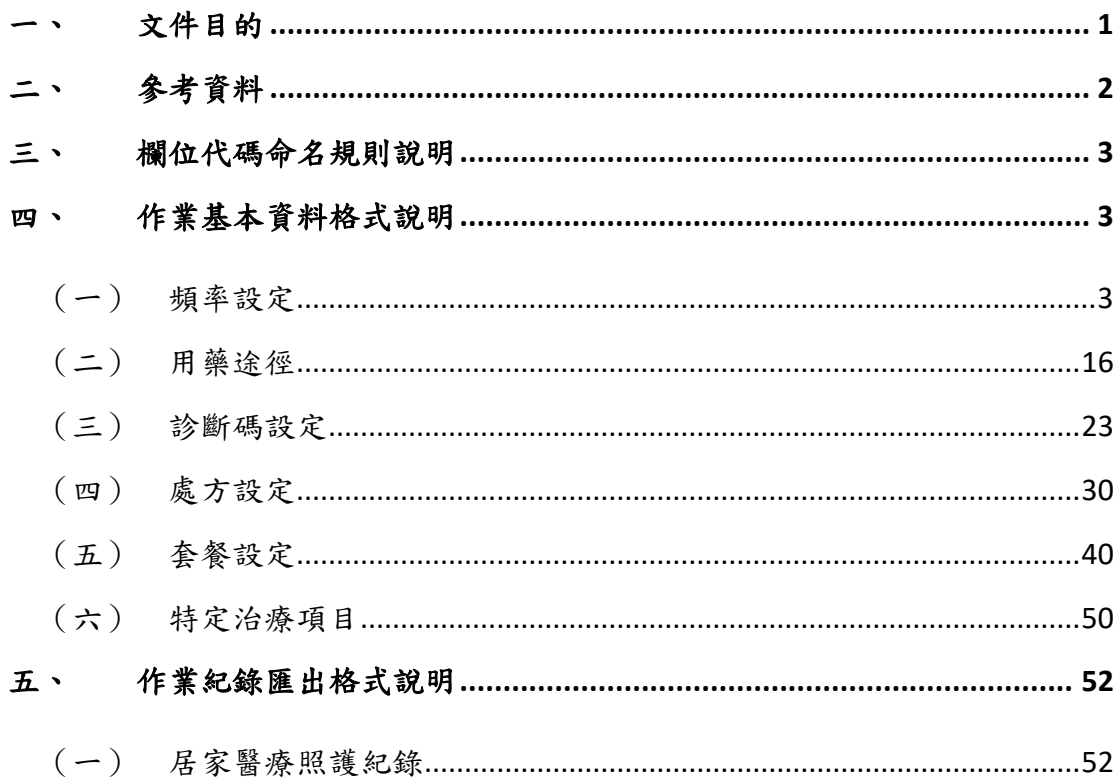

#### <span id="page-3-0"></span>一、 文件目的

現階段居家輕量藍牙方案主要目的係提供:

1.居家醫療整合計畫。

2.一般居家照護。

3.居家呼吸照護。

4.居家/社區安寧療護。

5.精神居家治療。

6.到宅牙醫醫療服務。

上述業務在提供居家醫療照護時可透過此 APP 進行民眾 健保卡讀卡、取號、寫卡等作業,惟為讓作業可與本署健保 卡每日 24 小時就醫資料上傳、醫療費用申報、醫療院所內 部資訊系統進行整合,因此提供本方案上傳至本署系統之資 料格式說明。

## <span id="page-4-0"></span>二、 參考資料

- [1]. 特約醫事服務機構門診醫療費用點數申報格式及填表說明
- [2]. 健保卡資料上傳作業說明
- [3]. 2014 年版\_中文版 ICD-10-CM/PCS(106.07.19 更新)
- [4]. 健保卡存放內容

#### <span id="page-5-0"></span>三、 欄位代碼命名規則說明

欄位名稱 t1~t42,d1~d56,p1~p24(醫療費用申報欄位),A00~Axx(健保卡就 醫資料上傳欄位) :請參閱參考資料說明。 f01x:頻率代碼 f02x:用藥途徑代碼 f03x:套餐代碼 i10x:診斷碼代碼 p01x:處方類代碼

#### <span id="page-5-1"></span>四、 作業基本資料格式說明

## <span id="page-5-2"></span>(一) 頻率設定

#### $(1)$ 署內預設項目

1. 若不設定,將預設為全部下載。可自行設定所院頻率設定。 使用署內預設之項目,可勾選所需項目後,點選 》 按鈕移 新增勾選至右方(已勾選(下載 APP 資料)

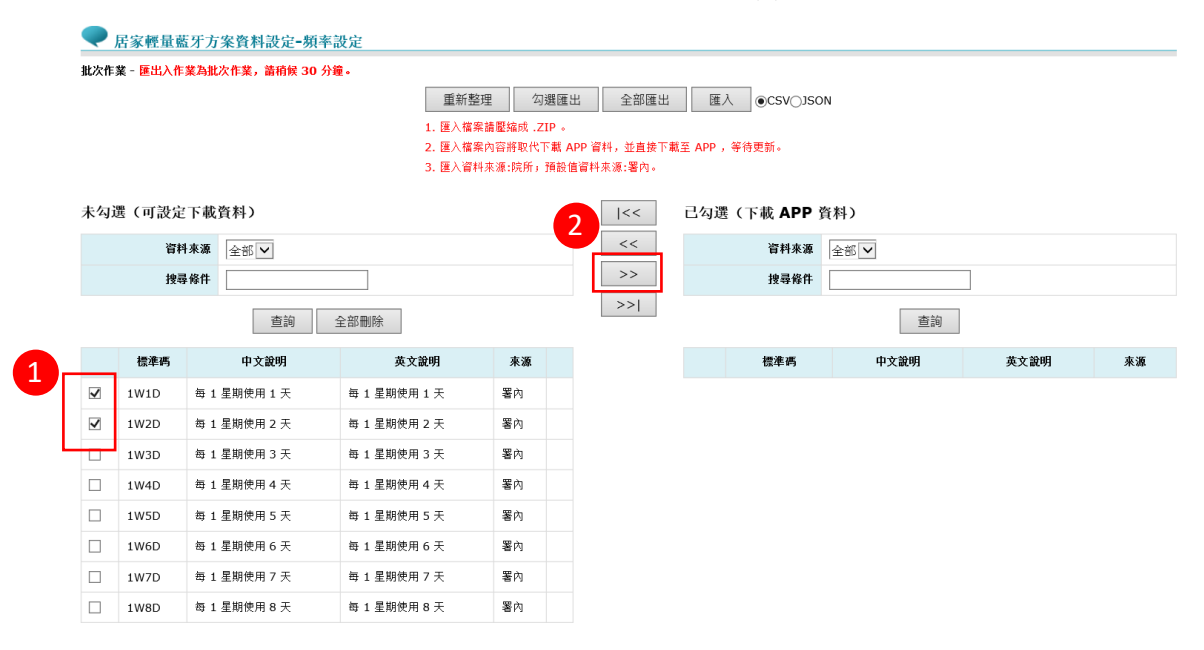

### 2. 即完成新增至(已勾選(下載 APP 資料)區。

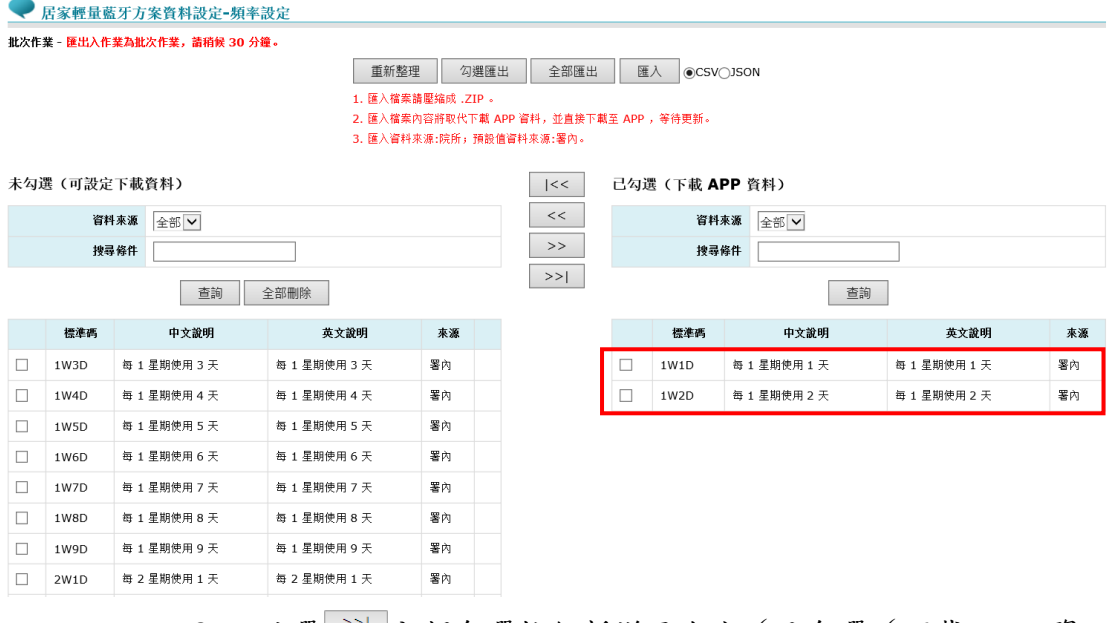

### 3. 點選 >> 全部勾選按鈕新增至右方 (已勾選 (下載 APP 資 料))區。

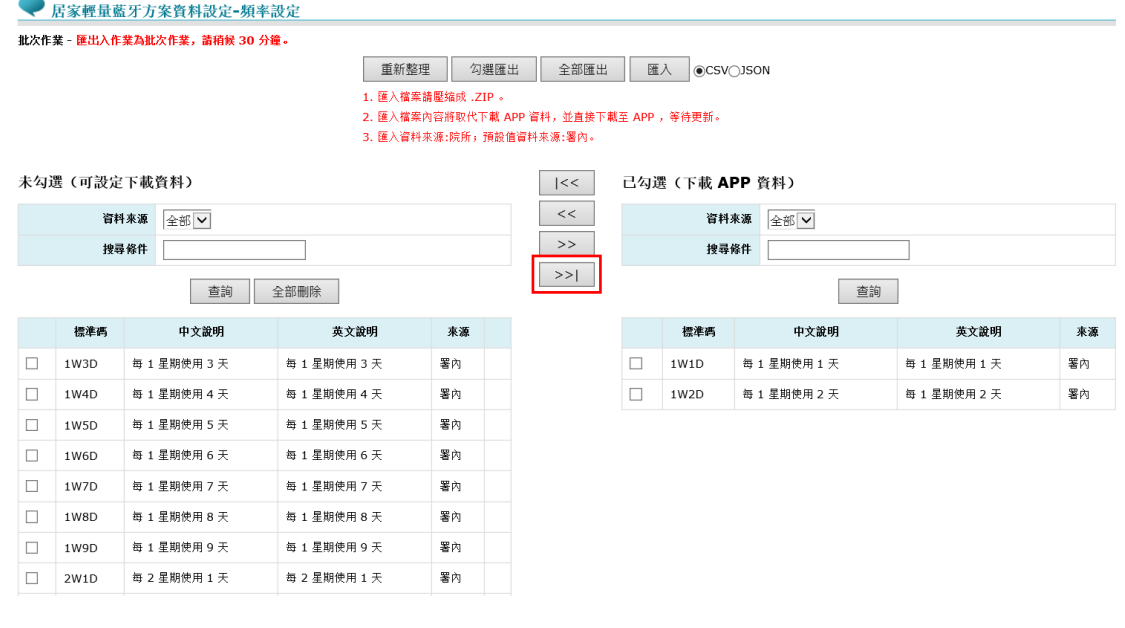

4. 出現"全部勾選, 會將可設定下載資料新增至 APP, 是否要確 定操作 ?"訊息,按下"確定"後即完成設定。

#### ● 居家輕量藍牙方案資料設定-頻率設定 批次作業 - 匯出入作業為批次作業,請稍候 30 分鐘。 **重新整理 勾選匯出 全部匯出 匯入 ●CSV○ISON** 未勾選(可設定下載資料)  $| \lt <$ 已勾選(下載 APP 咨料) 資料來源 全部 ▽  $\,<\,$ 資料來源 全部 | >  $\Rightarrow$ 搜尋條件 搜尋條件  $\rightarrow$   $>$   $\mid$ 查詢 全部刪除 查詢 網頁訊息 中文說明 英文說明 標準碼 標準碼 中文說明 來源  $\Box$  1W3D 每 1 星期使用 3 天  $\overline{z_2}$  1 2 全部勾選, 會將可設定下載資料新增至 APP, 是否要確定提作? Io 1W1D 每 1 星期使用 1 天 每 1 星期使用 1 天 署內  $\Box$  $\Box$ 每 1 星期使用 2 天 每1星期使用2天 1W4D 每 1 星期使用 4 天  $\boxplus$  1 1W2D 署內 ■確定■■ 取消  $\Box$ 1W5D 每 1 星期使用 5 天  $\overline{xy}$  1  $\Box$ 1W6D 每 1 星期使用 6 天 每 1 星期使用 6 天 署內  $\Box$ 1W7D 每 1 星期使用 7 天 每 1 星期使用 7 天 署內<br>著內  $\Box$  1W8D 每 1 星期使用 8 天 **每1星期使用8天** 署內

5. 即完成新增至(已勾選(下載 APP 資料)區。

● 居家輕量藍牙方案資料設定-頻率設定 -<br>批次作業 - 匯出入作業為批次作業,請稍候 30 分鐘。

重新整理 勾選匯出 全部匯出 匯入 ©CSVOJSON

1. 匯入檔案請壓縮成,ZIP。 - 1. 區穴區氣區電漏效 : 2.1<br>2. 匯入檔案內容將取代下載 APP 資料,並直接下載至 APP ,等待更新。

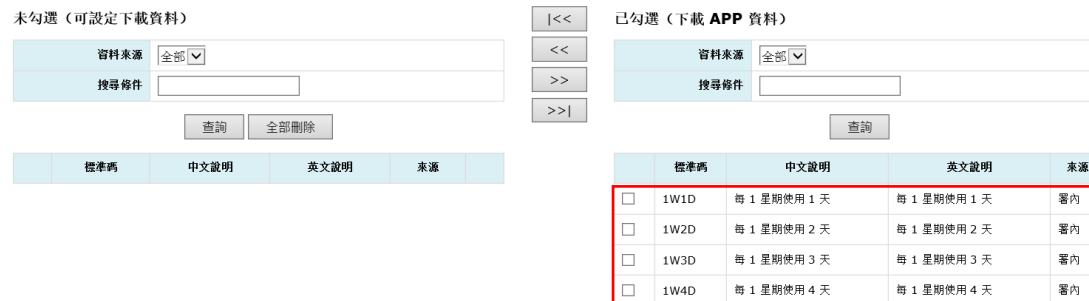

 $\Box$ 1W5D

 $\Box$ 1W6D

 $\Box$ 1W7D 每 1 星期使用 5 天

每 1 星期使用 6 天

每1星期使用7天

每 1 星期使用 5 天

每 1 星期使用 6 天

每 1 星期使用 7 天

署內

署內

署內

### 匯出資料

1. 頻率設定匯出,可選擇匯出檔案為 CSV 及 JSON, 範例以 CSV 表示,選擇完後按"全部匯出"按鈕。

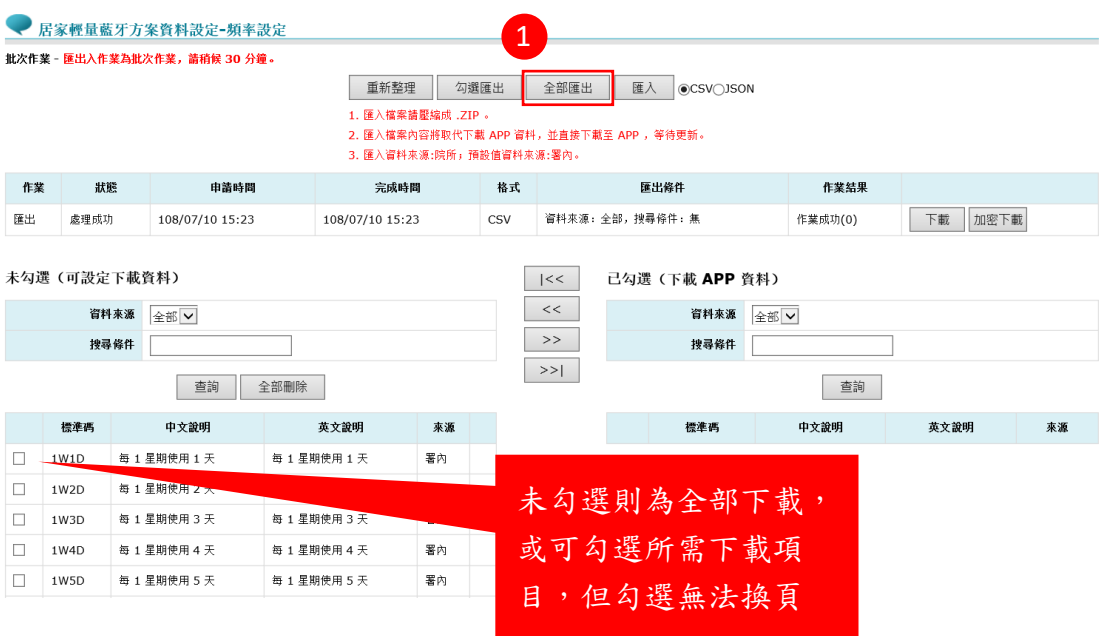

### 2. 按下確定即完成,稍侯 30 分鐘後即可下載

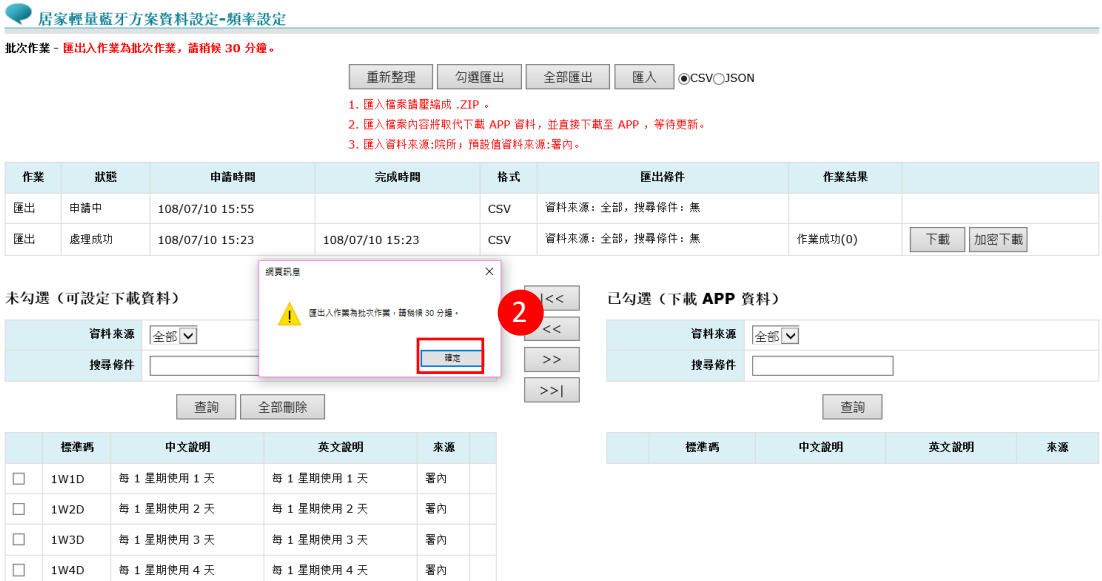

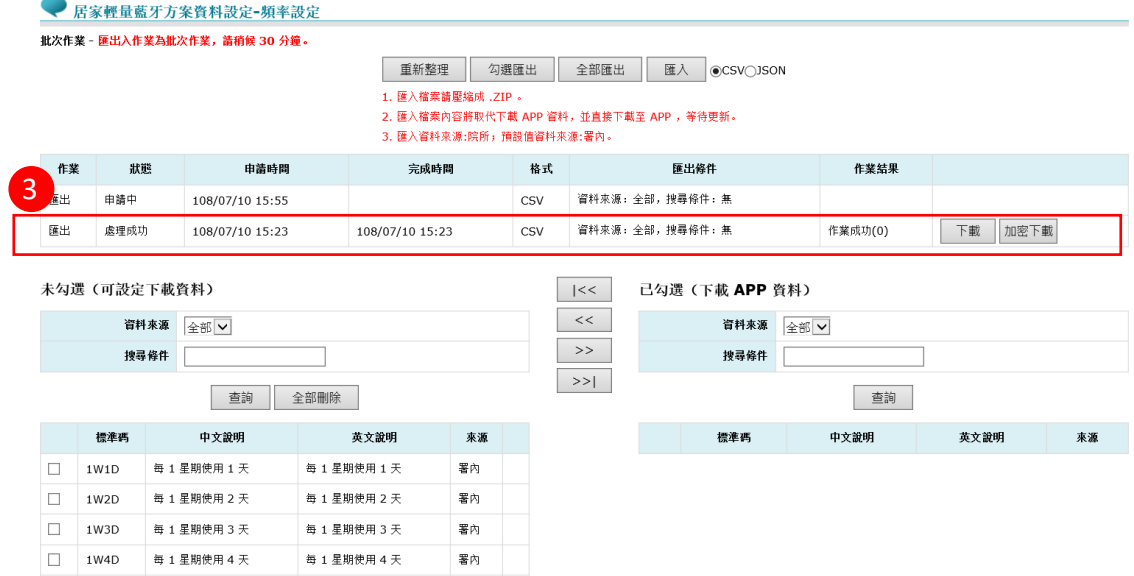

4. 30 分鐘後即出現可檔案下載。

● 居家輕量藍牙方案資料設定-頻率設定 -<br>批次作業 - 匯出入作業為批次作業,請稍候 30 分鐘。

重新整理 勾選匯出 全部匯出 匯入 ●CSV○JSON 」<br>1.匯入篠索請壓縮成 .ZIP 。<br>2.匯入篠索請壓縮成 .ZIP 。<br>3.匯入資料來源:院所」預設值資料來源:署內。<br>3.匯入資料來源:院所」預設值資料來源:署內。

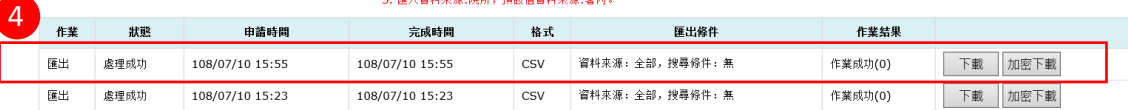

#### 未勾選(可設定下載資料)

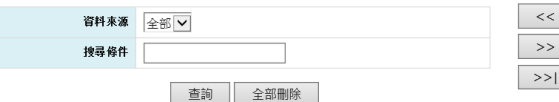

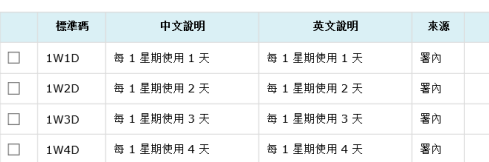

| |<< | 已勾選(下載 APP 資料)

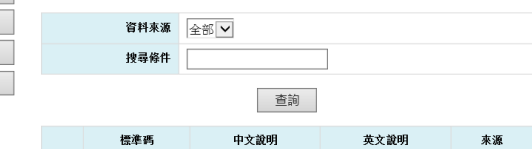

### 5. 可選擇下載或加密下載,選擇您的檔案路徑點選後按儲存至 資料夾。

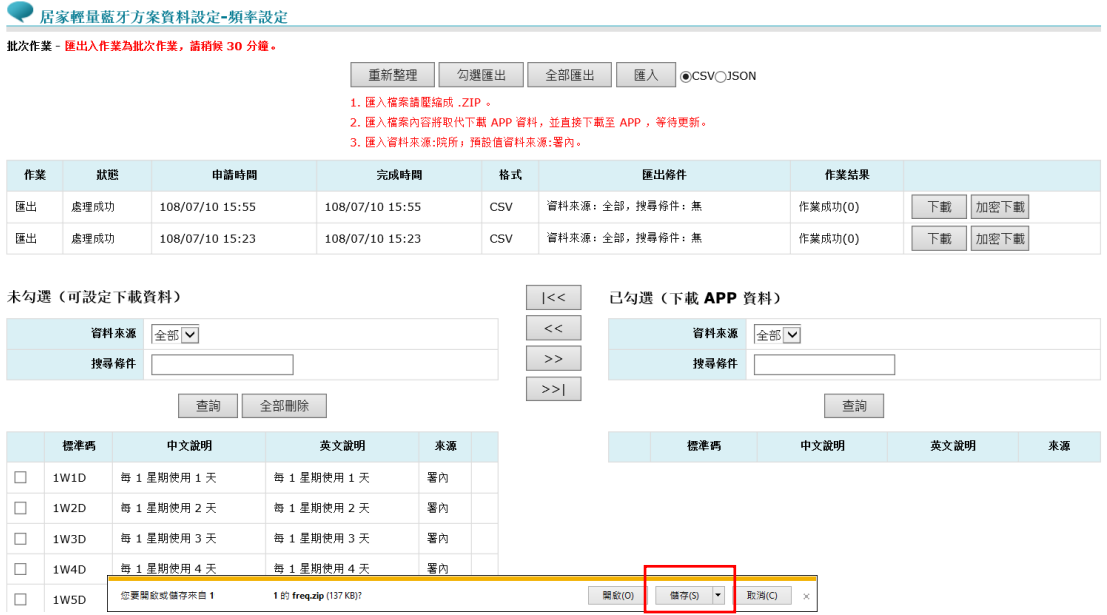

6. 若選擇加密下載,點選解壓縮,密碼請輸入"登入者身分證 字號"(請先確認是否有解壓縮軟體)。

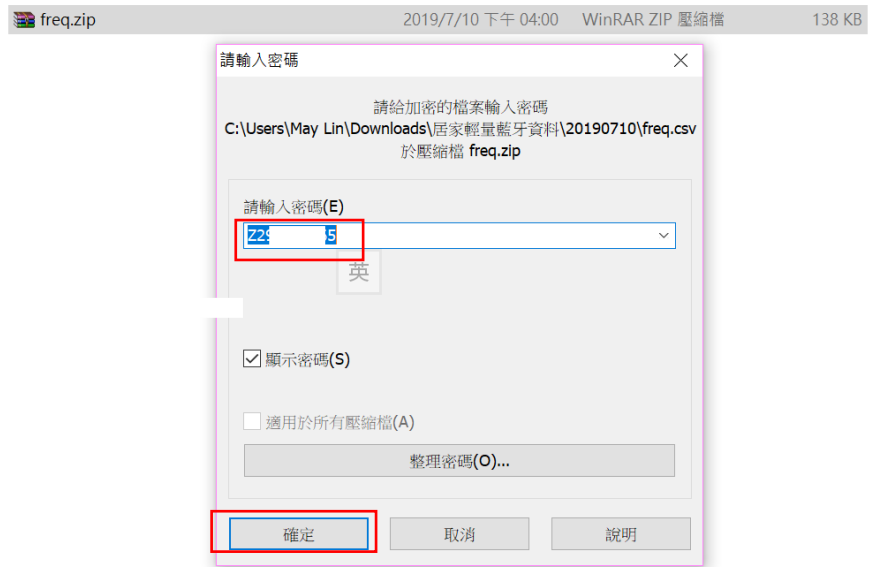

### 7. 解壓縮後點選檔案即可開始編輯院所頻率檔案,編輯完後將 資料存檔。

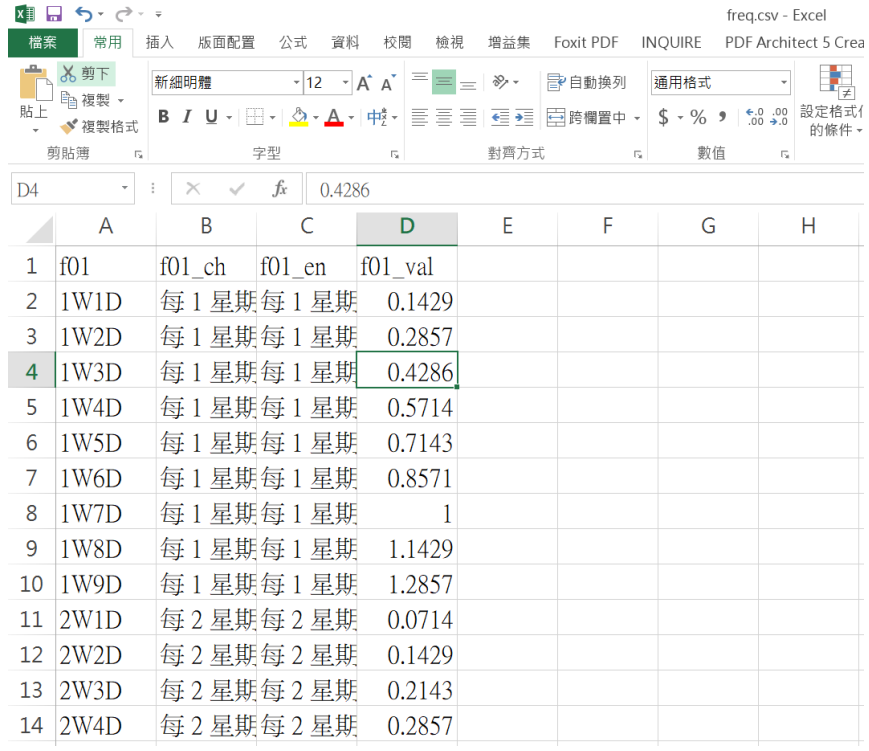

#### 編輯院所所需項目,編輯完後將資料存檔 CSV 檔。

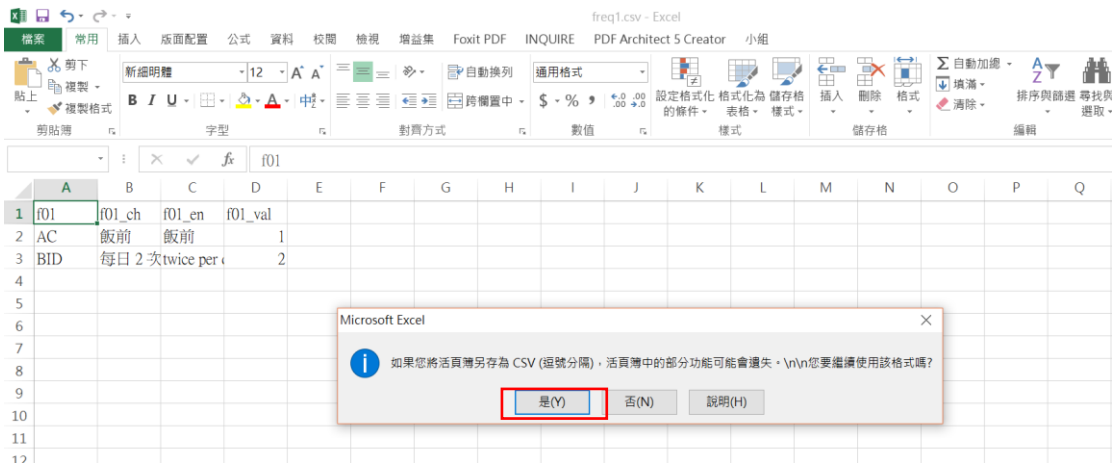

 $(3)$ 匯入資料

由上述匯出之頻率內容在編輯後,以 CSV 或 JSON 檔案壓縮成 zip 檔 亦可由機構內之 HIS 系統依頻率\_欄位說明產出 CSV 或 JSON 檔案,再壓縮成 zip 檔

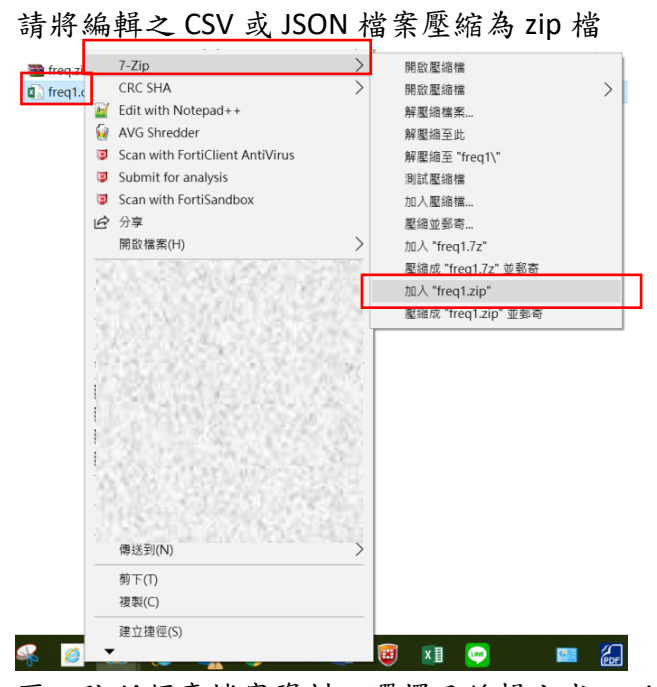

1. 匯入院所頻率檔案資料,選擇已編輯完成之 zip 檔案後按開 啟。

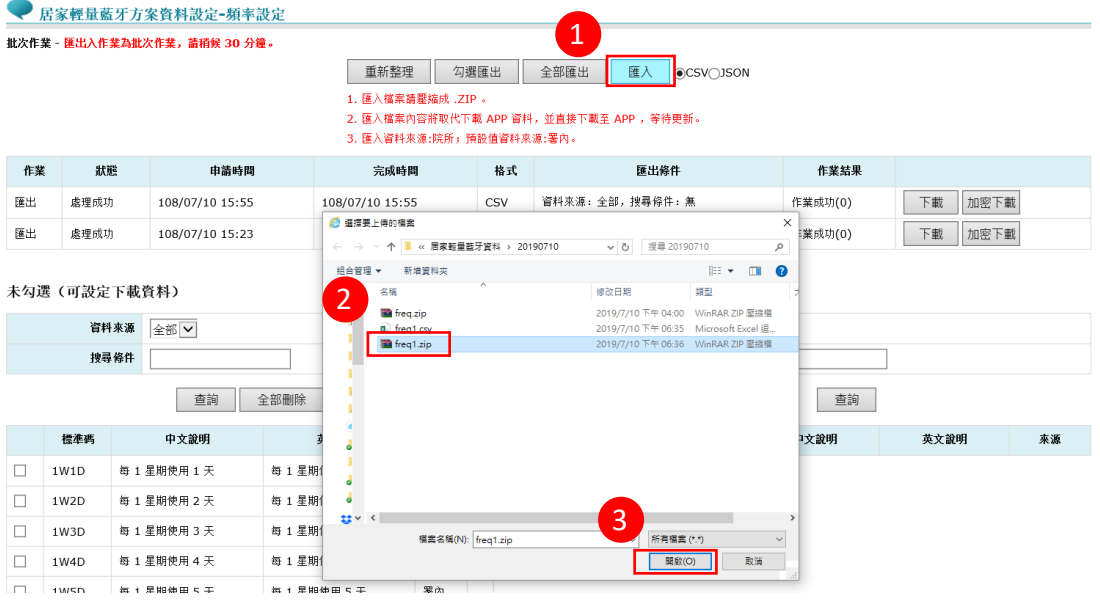

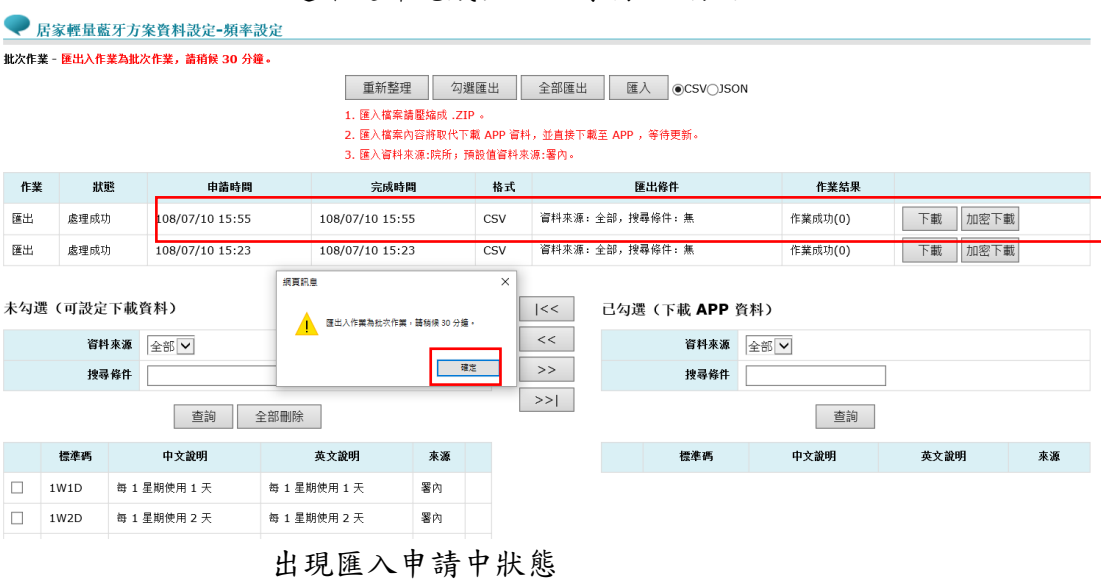

■ 居家輕量藍牙方案資料設定-頻率設定 批次作業 - 匯出入作業為批次作業,請稍候 30 分鐘。 重新整理 勾選匯出 全部匯出 匯入 OCSVOJSON 3. 匯入資料來源:院所,預設值資料來源:署內。 

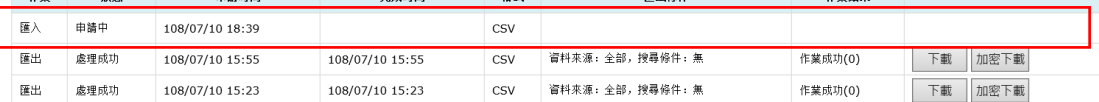

未勾選(可設定下載資料)

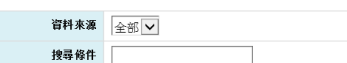

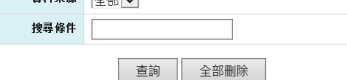

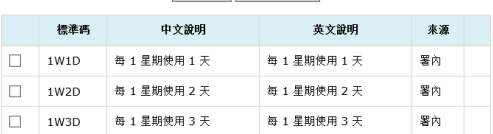

己勾選(下載 APP 資料)

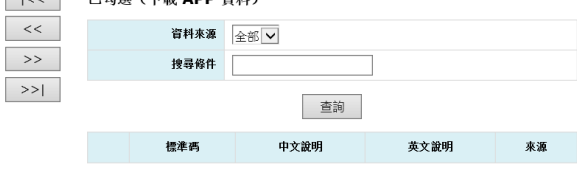

3. 30分鐘後,查看匯入作業結果,顯示"作業成功"即完成編 輯項目,於右側可看見院所編輯之資料。

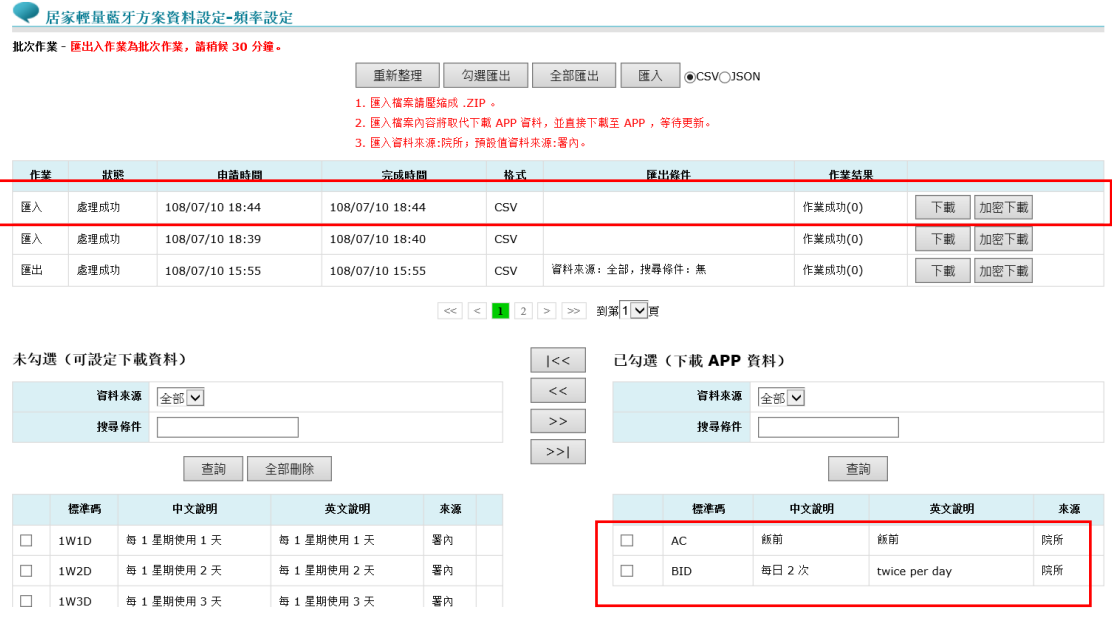

- 取消已勾選(下載 APP 資料)
	- 1. 於右方已勾選(下載 APP 資料)項目中勾選欲取消之資料 可點選 << 取消勾選按鈕;欲全部刪除可點選全部取消勾選 按鈕,即可完成取消。此示範單筆取消,勾選後,點 選 取消勾選按鈕。

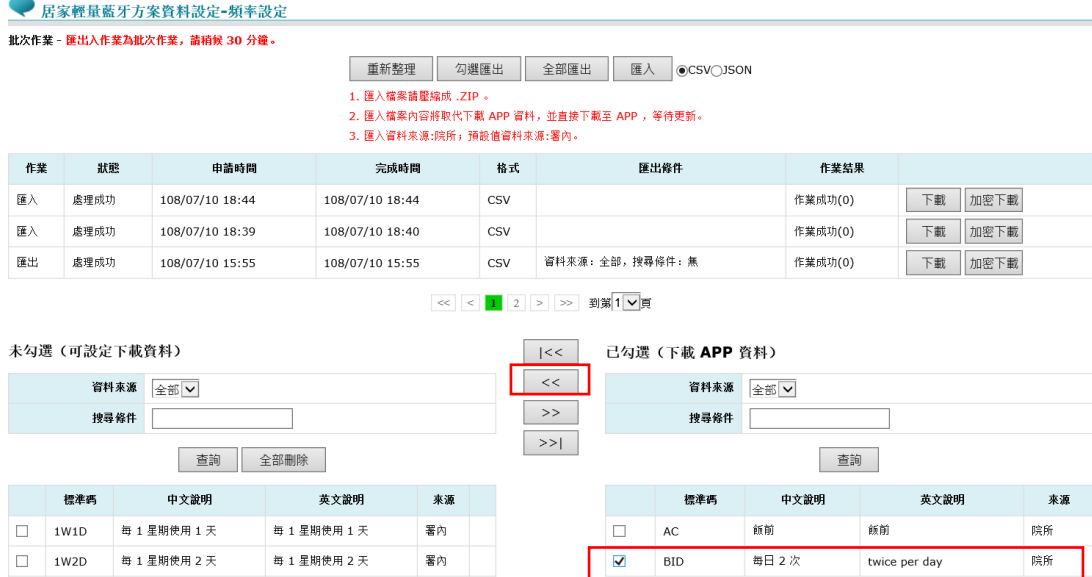

#### 2. 即完成取消勾選作業。

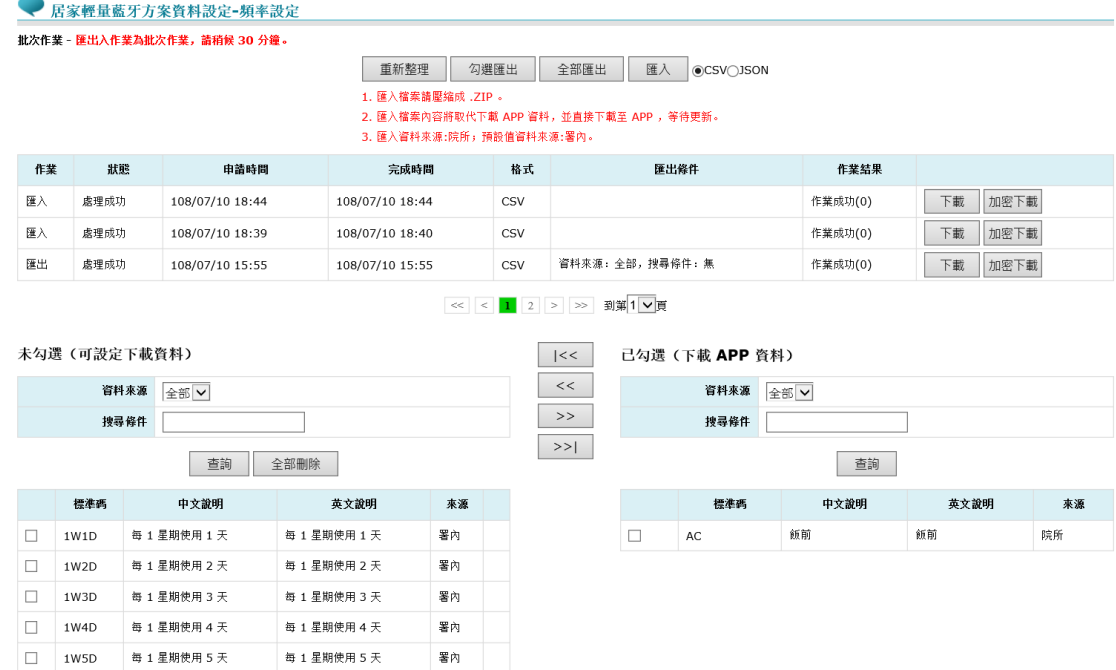

3. 於左方未勾選(可設定下載資料)可選擇資料來源,選取院 所後查詢,可查詢院所匯入資料,可對資料進行勾選刪除作 業或全部刪除。

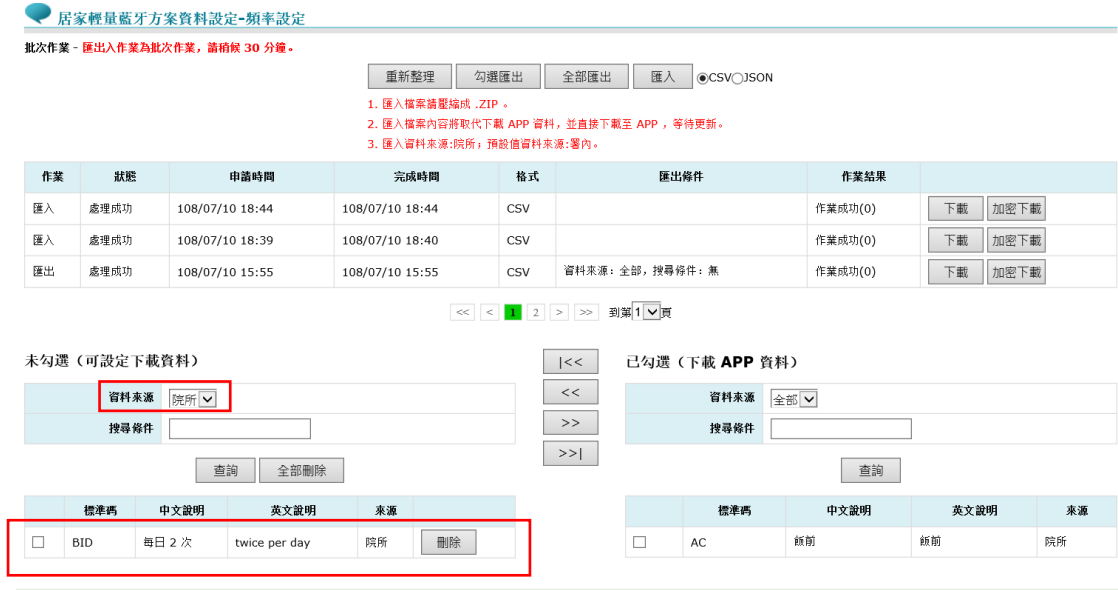

◆ APP 畫面說明

居家輕量藍牙方案資料設定-頻率設定,用於處方中的用藥頻率設定, 下載於手機後可於開立處方時選擇已設定之頻率。

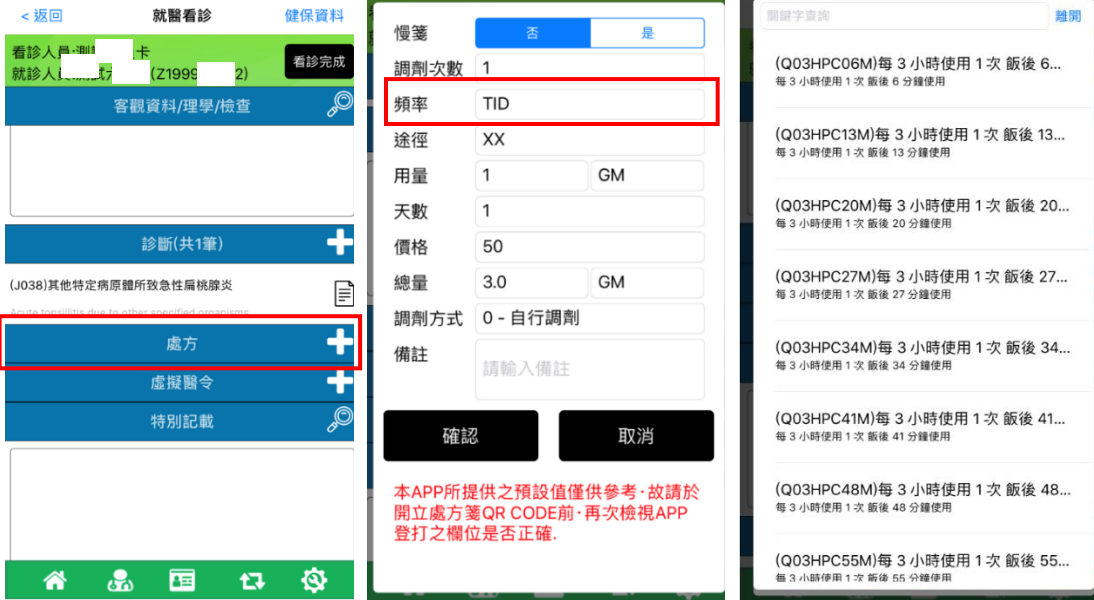

### ◆ 頻率\_欄位說明(\*為必填)

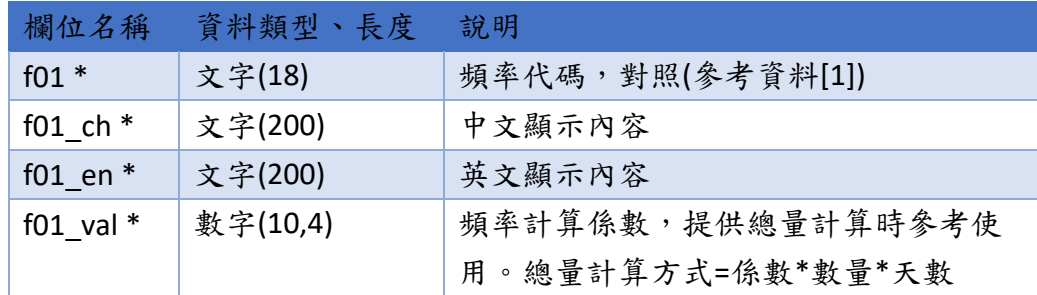

◆ CSV 範例

f01,f01\_ch,f01\_en,f01\_val

TID,每日 3 次,thrice per day,3

```
◆ JSON 範例
```

```
\overline{[} {
      "f01": "TID",
      "f01_ch": "每日 3 次",
      "f01_en": "thrice per day",
      "f01_val": 3
   }
]
```
## <span id="page-18-0"></span>(二) 用藥途徑

署內預設項目

1. 若不設定,將預設為全部下載。可自行設定所院用藥途徑。 使用署內預設之項目,可勾選所需項目後,點選 > 按鈕 移新增勾選至右方(已勾選(下載 APP 資料)。

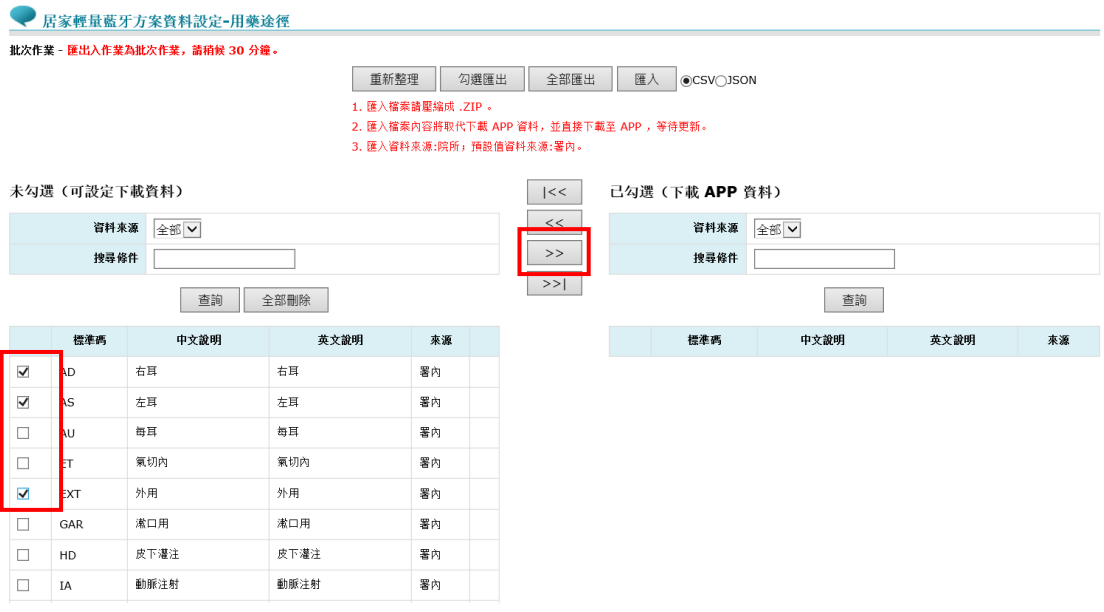

2. 即完成新增至(已勾選(下載 APP 資料)區。

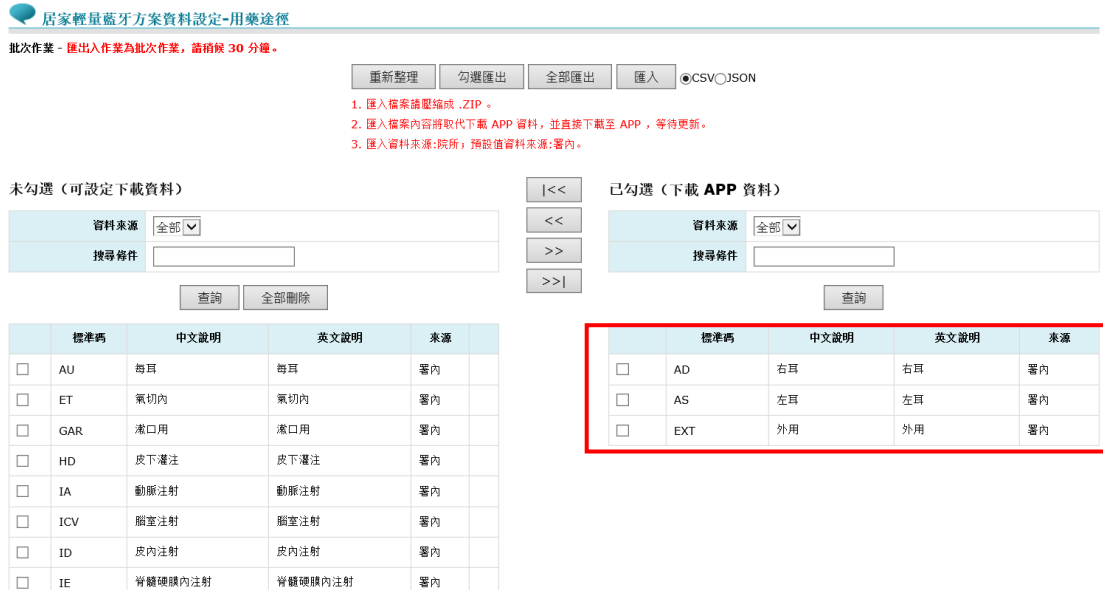

## 3. 點選 >> 全部勾選按鈕新增至右方 (已勾選 (下載 APP 資 料))區。

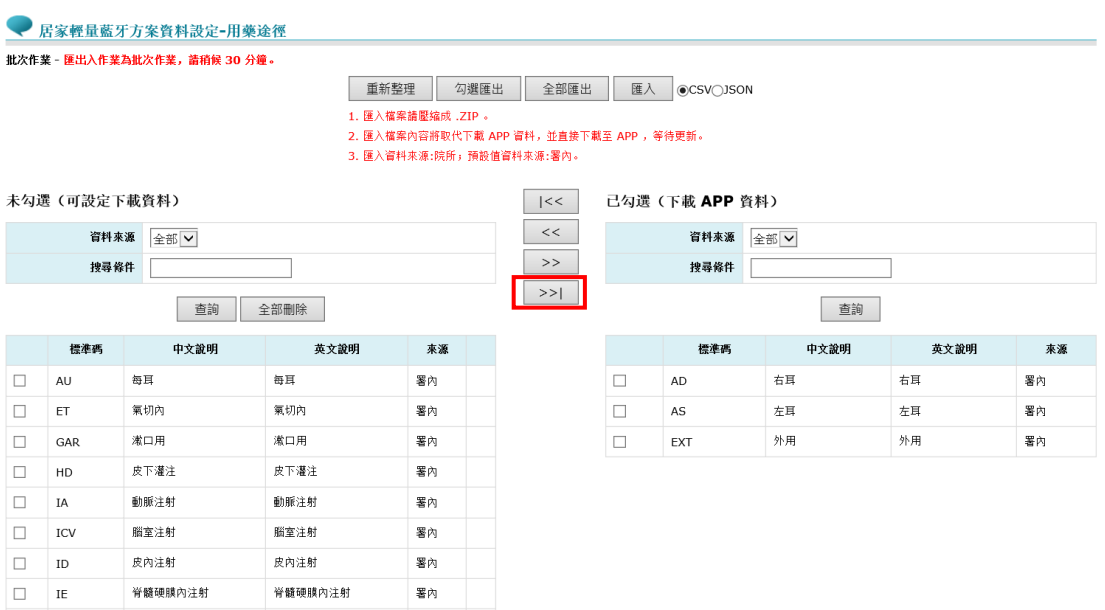

### 4. 出現"全部勾選, 會將可設定下載資料新增至 APP, 是否要確 定操作 ?"訊息,按下"確定"後即完成設定。

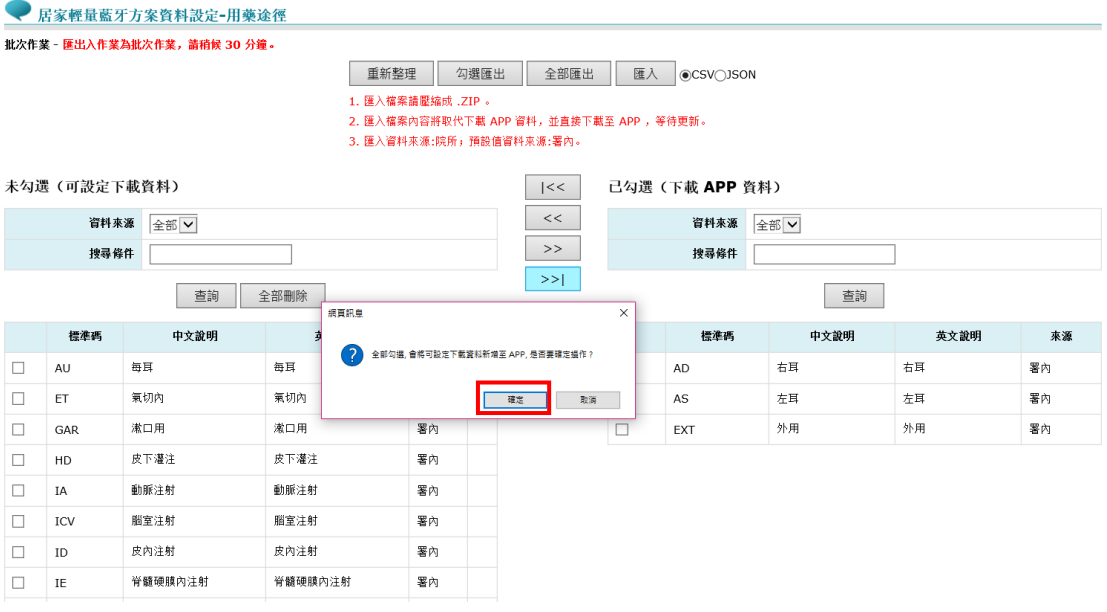

5. 即完成新增至(已勾選(下載 APP 資料)區。

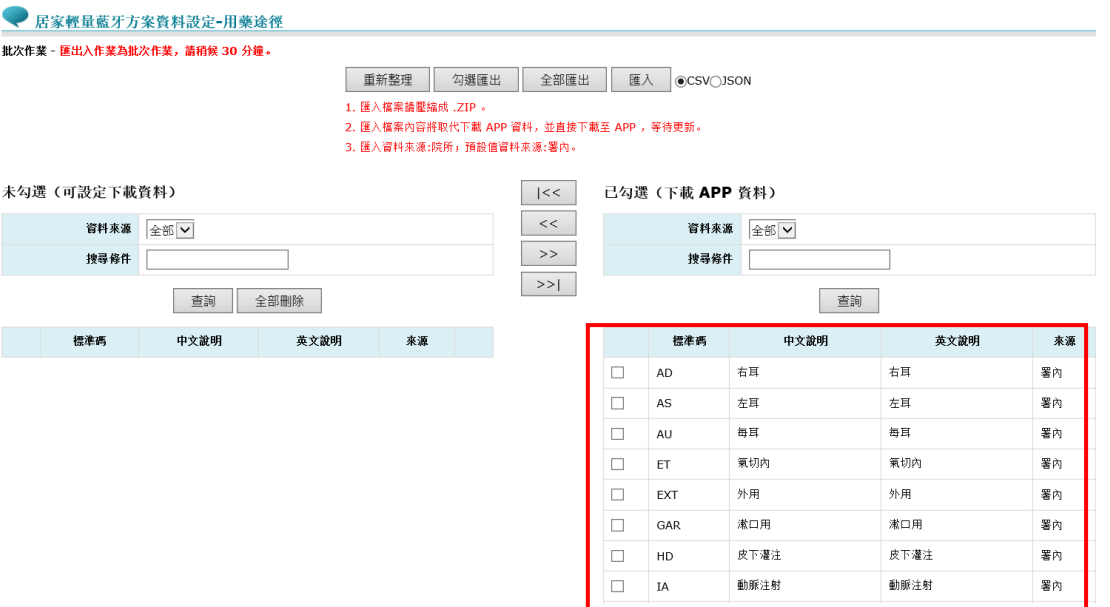

### 匯出資料

1. 用藥途徑設定匯出,可選擇匯出檔案為 CSV 及 JSON, 範例以 CSV 表示,選擇完後按"全部匯出"按鈕(操作說明同頻率設 定步驟)。 1

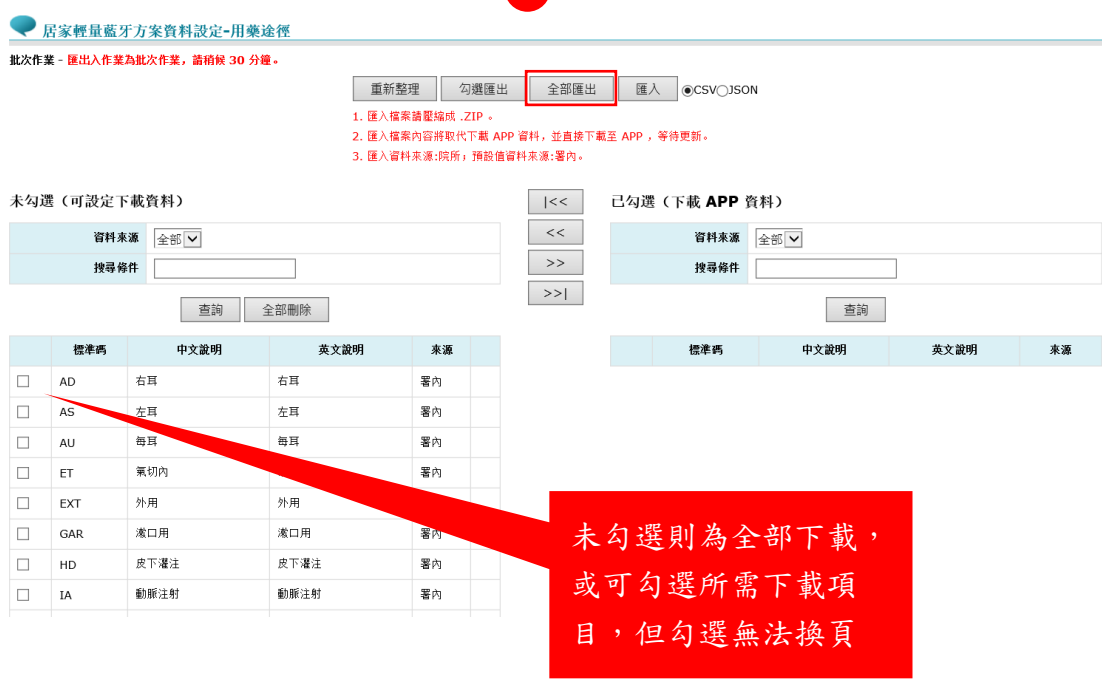

### 匯入資料

1. 請將編輯之 CSV 或 json 檔案壓縮為 zip 檔(操作說明同頻率 設定步驟),選擇已編輯完成之 zip 檔案後按開啟按鈕。

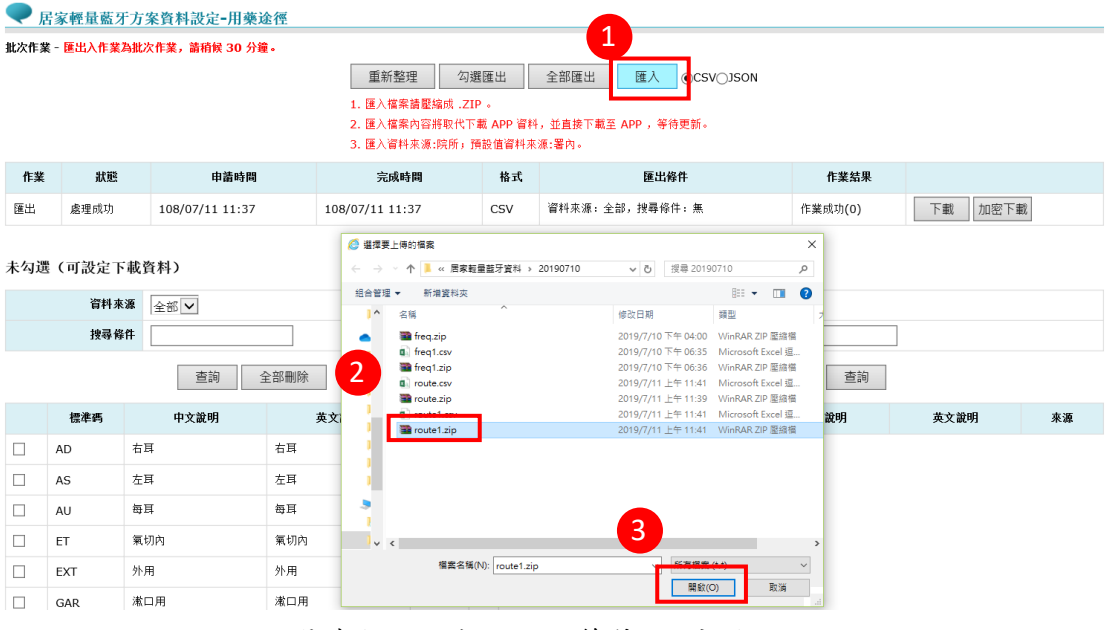

2. 點選確定即完成匯入,等待 30 分鐘。

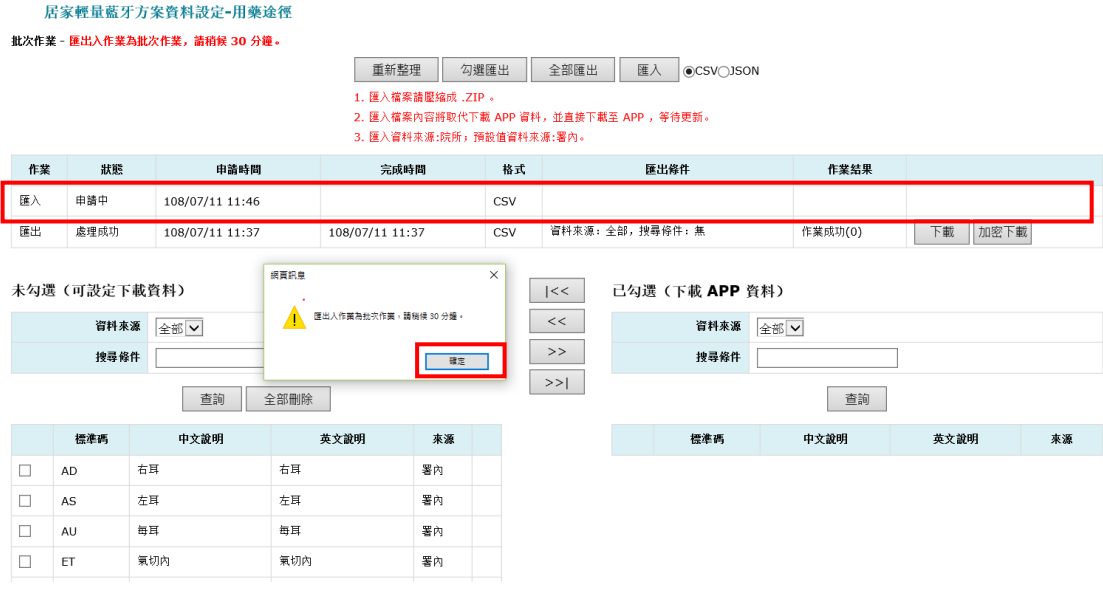

3. 30分鐘後,查看匯入作業結果,顯示"作業成功"即完成編 輯項目,於右側可看見院所編輯之資料。

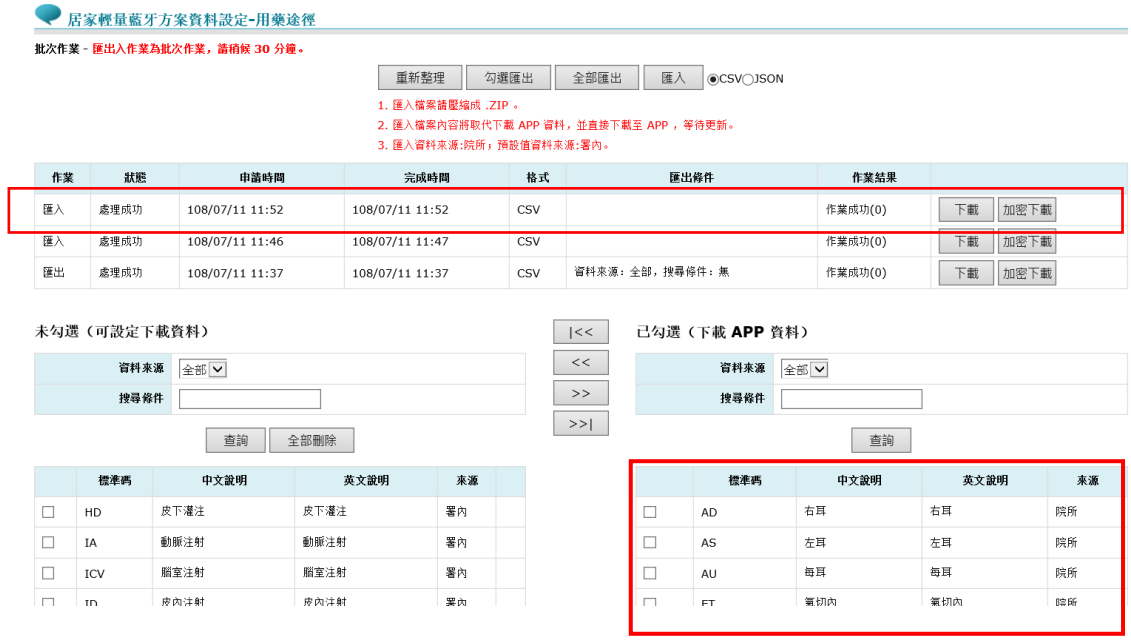

取消已勾選(下載 APP 資料)

1. 於右方已勾選(下載 APP 資料)項目中勾選欲取消之資料 可點選 << 取消勾選按鈕;欲全部刪除可點選全部取消勾選 按鈕,即可完成取消。此示範單筆取消,勾選後,點

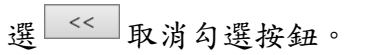

#### ● 居家輕量藍牙方案資料設定-用藥途徑

批次作業 - 匯出入作業為批次作業,請稍候 30 分鐘。

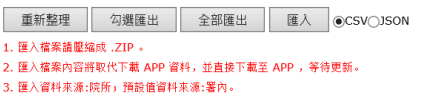

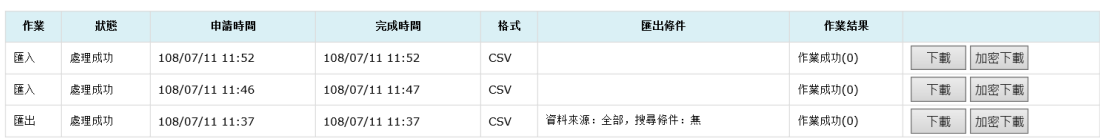

#### 未勾選(可設定下載資料)

 $\Box$ 

IM

資料來源 全部 >

 $\,<$  $\rightarrow$ 

 $\rightarrow$ 

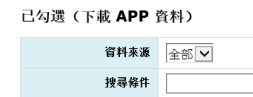

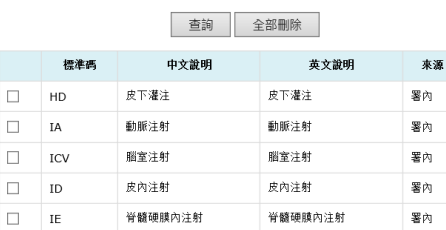

肌肉注射

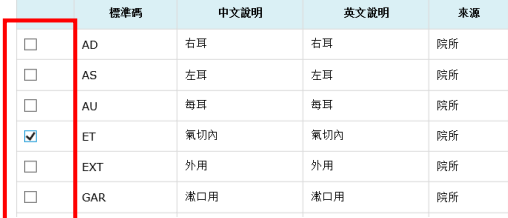

查詢

### 2. 即完成取消勾選作業。

#### ● 居家輕量藍牙方案資料設定-用藥途徑

肌肉注射

.<br>批次作業 - 匯出入作業為批次作業,請稍候 30 分鐘。

重新整理 勾選匯出 全部匯出 匯入 ©CSVOJSON

署內

|<br>|1. 匯入篠案請壓縮成, ZIP 。|<br>|2. 匯入篠案尚壓縮成, ZIP 。<br>|2. 匯入資料来源:院所」預設信資料来源:署內。|

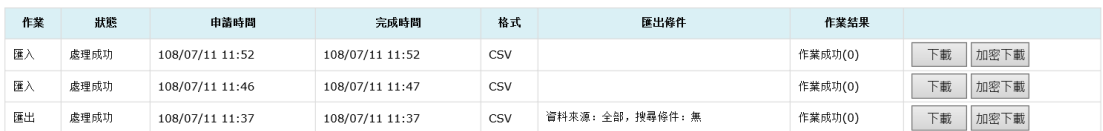

 $\mid$   $<<$  $\Rightarrow$ 

#### 未勾選(可設定下載資料)

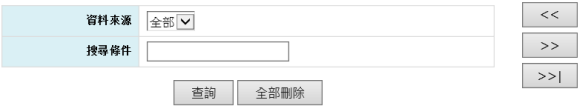

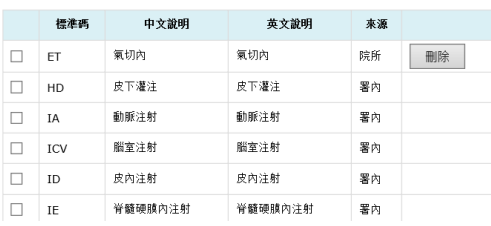

#### $\boxed{\phantom{a} <}$ 已勾選(下載 APP 資料)

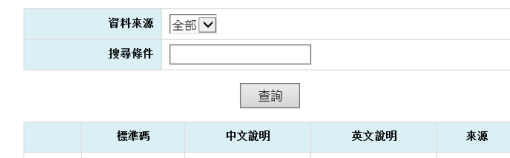

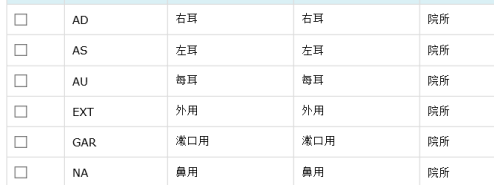

APP 畫面說明

居家輕量藍牙方案資料設定-用藥途徑設定,用於處方中的用藥途徑設 定,下載於手機後可於開立處方時選擇已設定之途徑。

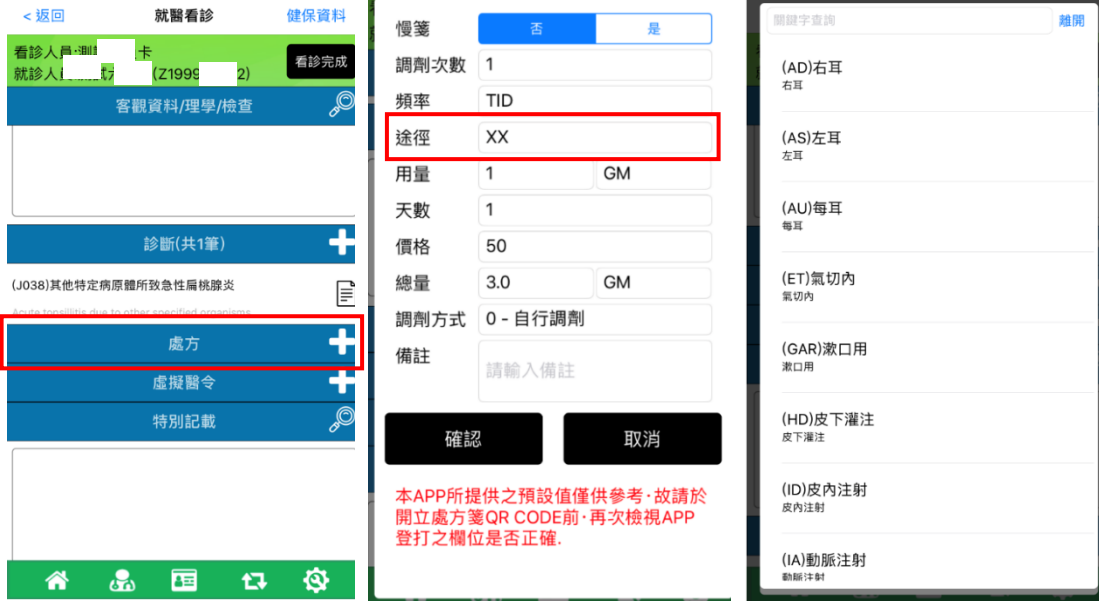

#### 欄位說明(\*為必填)

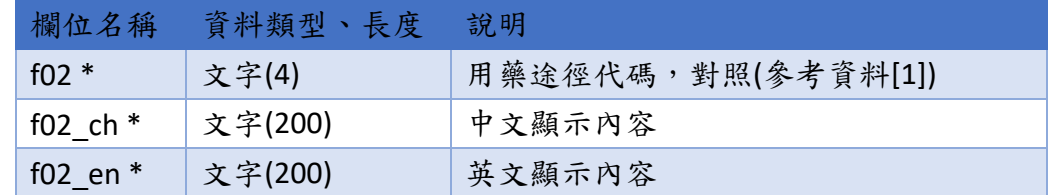

```
◆ CSV 範例
```
f02,f02\_ch,f02\_en

IM,肌肉注射, intramuscular injection

◆ JSON 範例

```
\overline{[}{
           "f02": "IM",
           "f02_ch": "肌肉注射",
           "f02_en": " intramuscular injection"
     }
]
```
## <span id="page-25-0"></span>(三) 診斷碼設定

### $(1)$  署內預設項目

1. 若不設定,將預設為全部下載。可自行設定所院診斷碼設 定。使用署內預設之項目,可勾選所需項目後,點選→ 按 鈕移新增勾選至右方(已勾選(下載 APP 資料)。

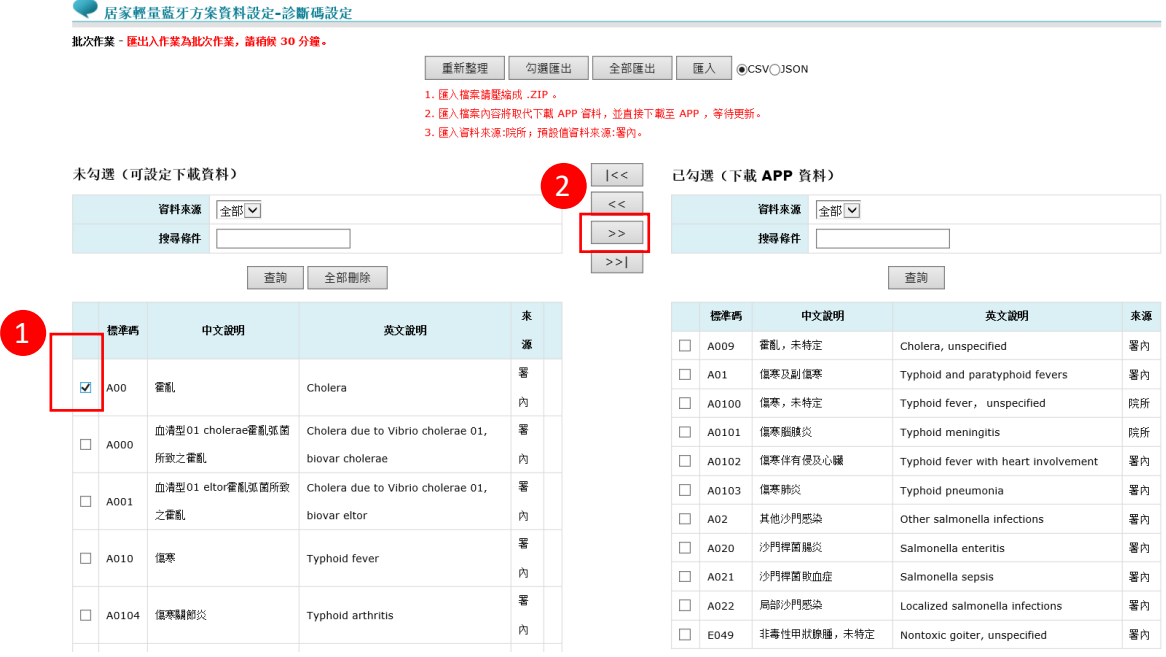

### 2. 即完成新增至(已勾選(下載 APP 資料)區。

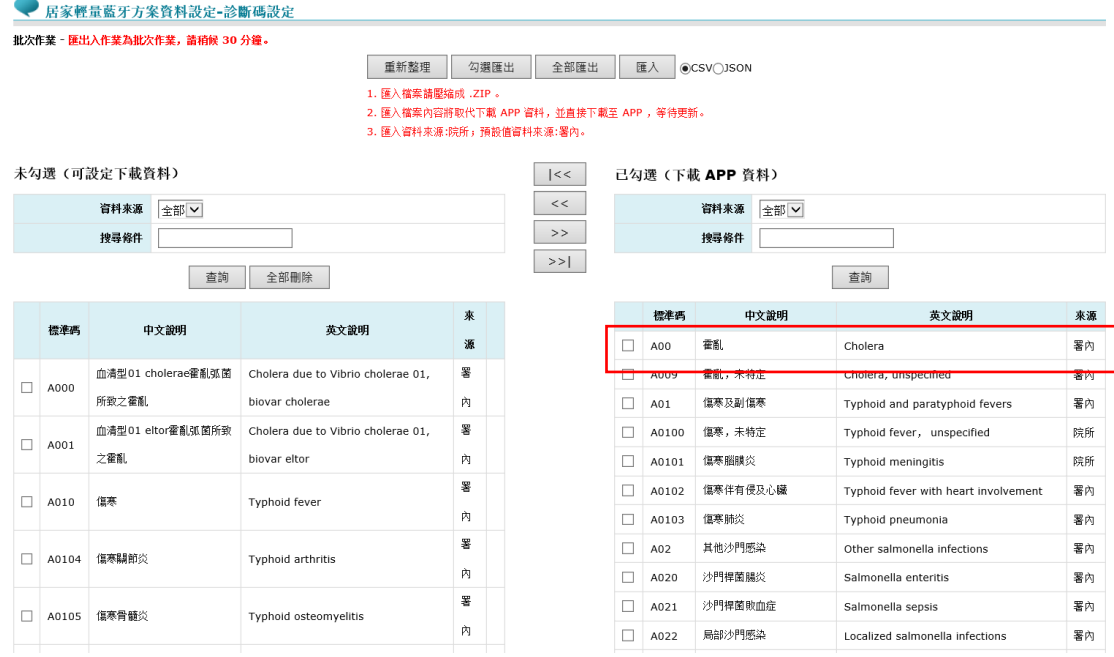

## 3. 點選 >> 全部勾選按鈕新增至右方 (已勾選 (下載 APP 資 料))區。

● 居家輕量藍牙方案資料設定-診斷碼設定

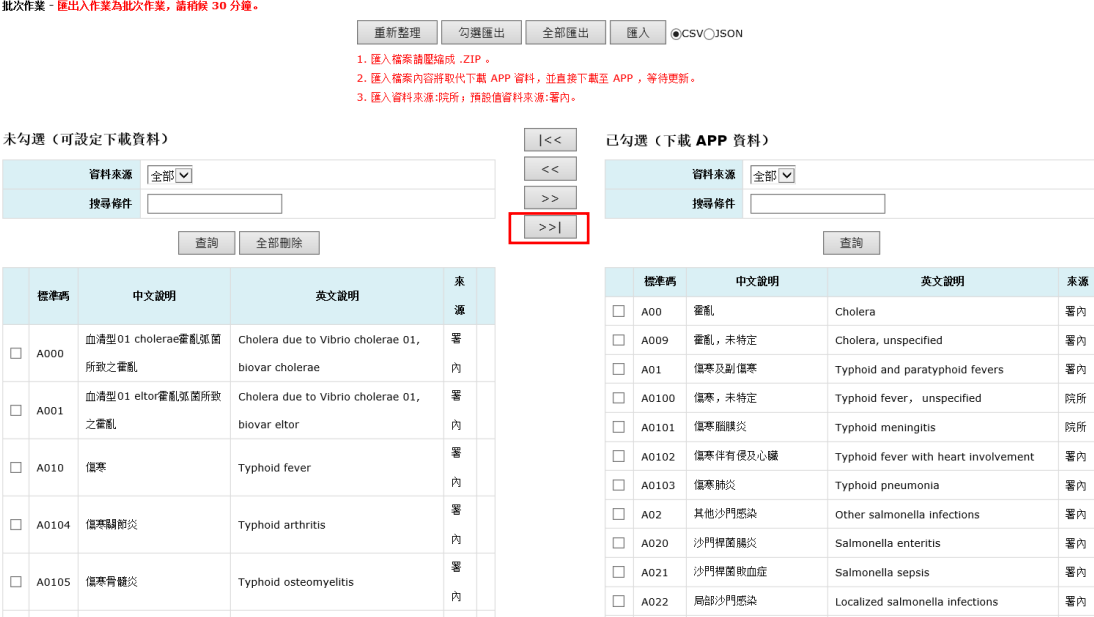

### 4. 出現"全部勾選, 會將可設定下載資料新增至 APP, 是否要確 定操作 ?"訊息,按下"確定"後即完成設定。

● 居家輕量藍牙方案資料設定-診斷碼設定 .<br>批次作業 - 匯出入作業為批次作業,請稍候 30 分鐘。 **重新整理 勾選匯出 全部匯出 匯入 ●CSV○JSON** 3. 匯入資料來源:院所;預設值資料來源:署內。 未勾選(可設定下載資料)  $| \lt <$ 已勾選(下載 APP 資料)  $\vert$  << 資料來源 全部 ー 資料來源 全部 V  $\Rightarrow$ 搜尋條件 搜尋條件  $\rightarrow$ 查詢 全部刪除 查詢 網算訊息  $\times$ 英文說明 來源 標準備 中文說明 標準碼 中文說明 2 全部勾選, 會將可說定下載資料新增至 APP, 是否要確定損作? 葡 署內  $\Box$  A00 Cholera 血清型01 cholerae霍亂弧菌 Cholera du A009 霍亂,未特定 Cholera, unspecified 署內  $\hfill\Box$  A000 所致之霍亂 biovar chole n A01 傷寒及副傷寒 Typhoid and paratyphoid fevers 署內 ¥, 血清型01 eltor霍亂弧菌所致 Cholera due to Vibrio cholerae 01,  $\Box$  A0100 傷寒,未特定 Typhoid fever, unspecified 院所  $\Box$  A001 之霍亂 biovar eltor  $\dot{p}_l$  $\Box$  A0101 傷寒腦膜炎 Typhoid meningitis 院所 ¥  $\Box$  A0102 傷寒伴有侵及心臟 Typhoid fever with heart involvement 署內  $\Box$  A010 傷寒 Typhoid fever  $\dot{p}_1$  $\Box$  A0103 傷寒肺炎 Typhoid pneumonia 署內 톻  $\hfill\Box$  A02 其他沙門感染 Other salmonella infections 署內 □ A0104 傷寒關節炎 Typhoid arthritis  $\frac{1}{\sqrt{2}}$  $\Box$  A020 沙門桿菌腸炎 署內 Salmonella enteritis s  $\Box$  A021 沙門桿菌敗血症 Salmonella sepsis 署內 □ A0105 傷寒骨髓炎 Typhoid osteomyelitis  $\dot{\bar{p}}$  $\Box$  A022 局部沙門感染 Localized salmonella infections 署內

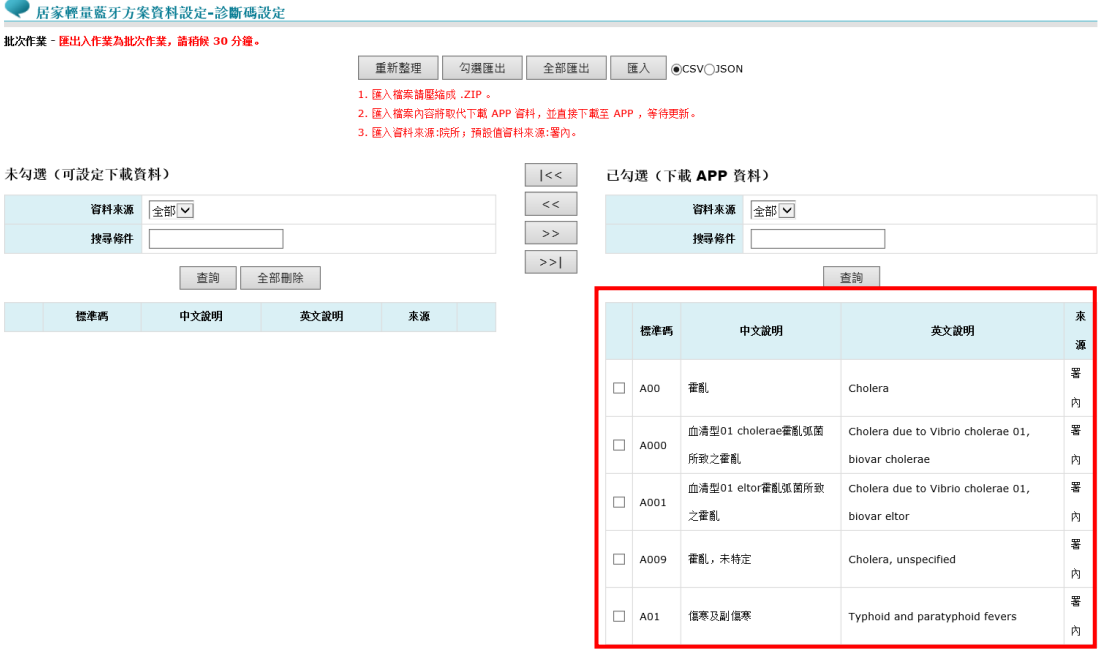

- 匯出資料
	- 1. 診斷碼設定匯出,可選擇匯出檔案為 CSV 及 JSON,範例以 CSV 表示,選擇完後按"全部匯出"按鈕(操作說明同頻率設 定步驟)。

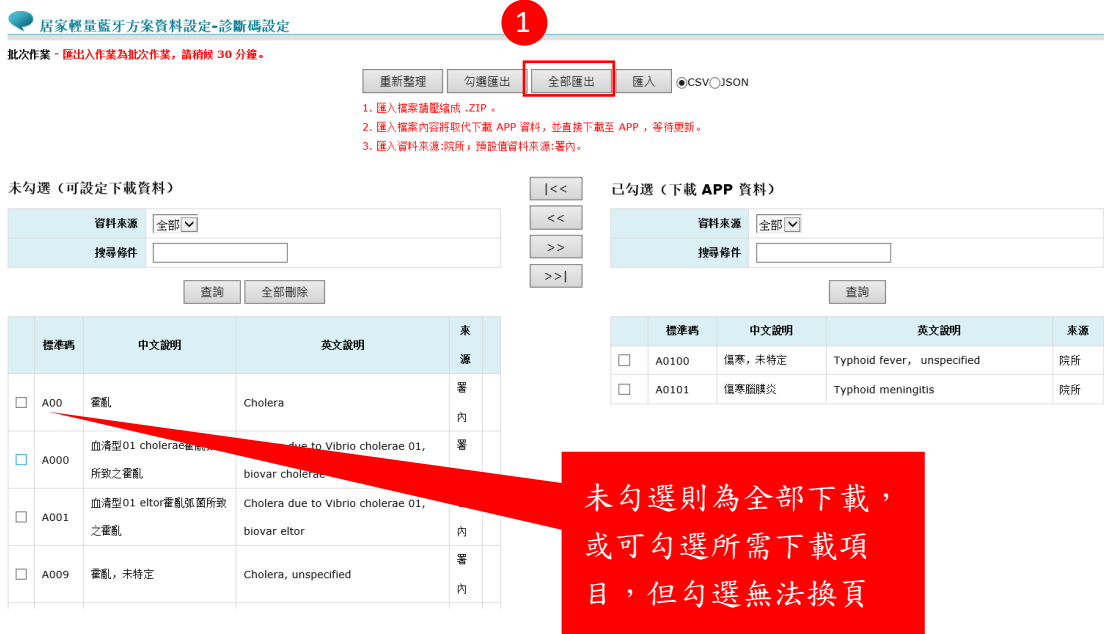

#### $(3)$ 匯入資料

1. 請將編輯之 CSV 或 json 檔案壓縮為 zip 檔(操作說明同頻率 設定步驟),選擇已編輯完成之 zip 檔案後按開啟按鈕。

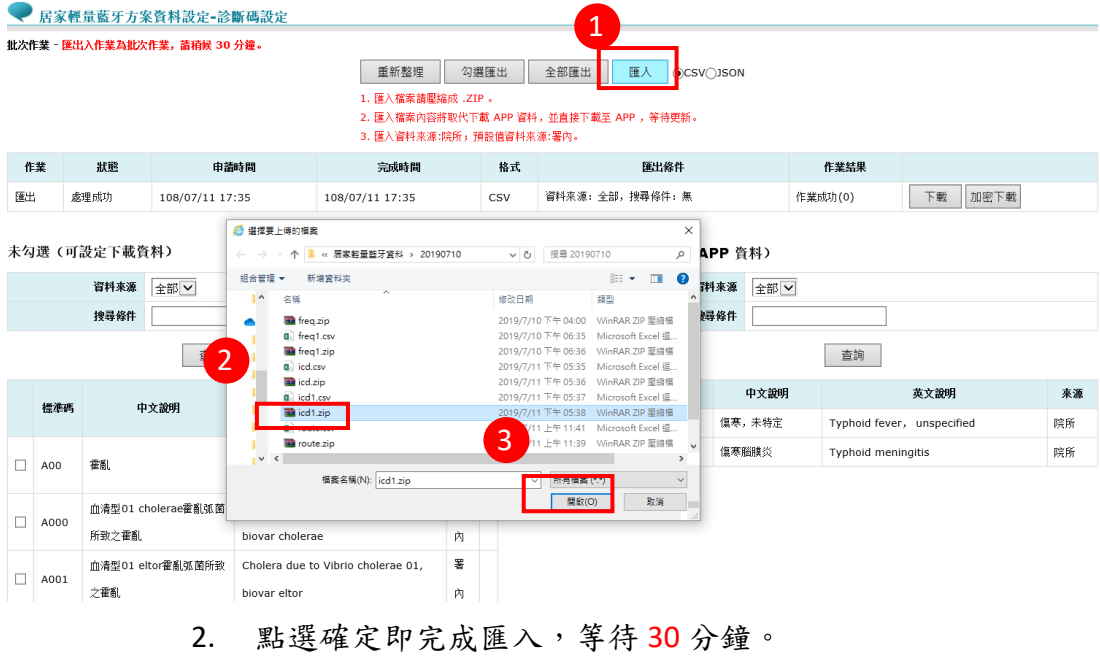

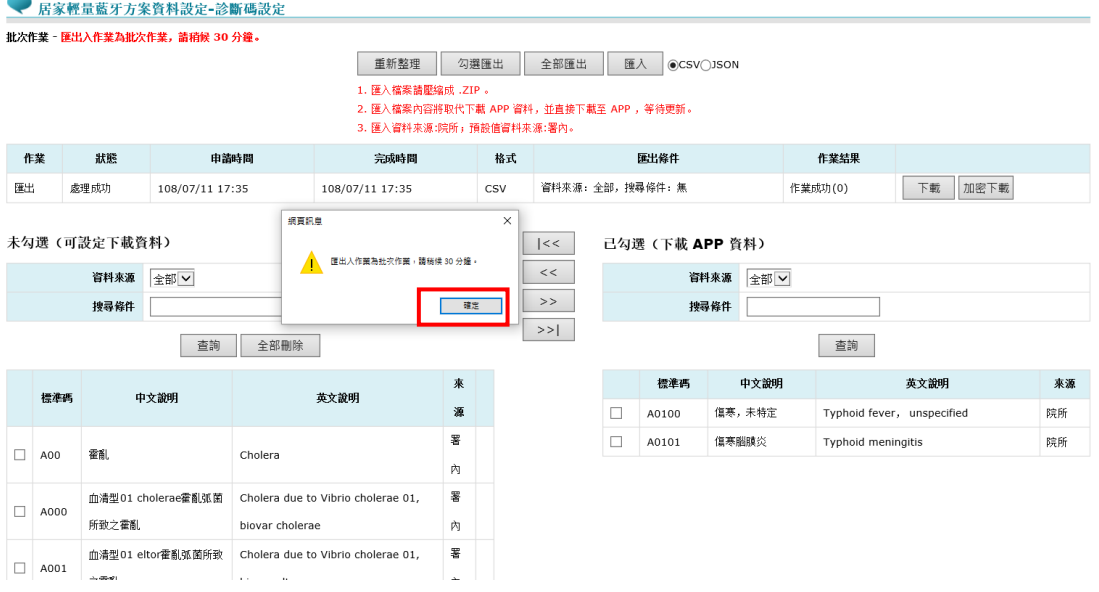

3. 30分鐘後,查看匯入作業結果,顯示"作業成功"即完成編 輯項目,於右側可看見院所編輯之資料。

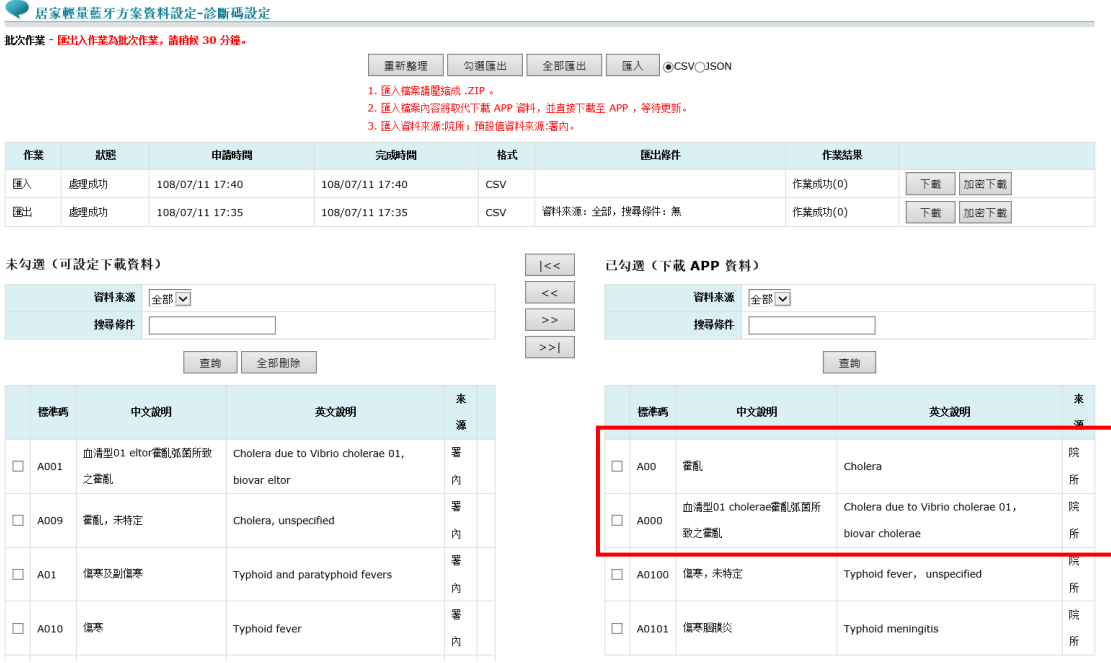

取消已勾選(下載 APP 資料)

1. 於右方已勾選(下載 APP 資料)項目中勾選欲取消之資料 可點選 << 取消勾選按鈕;欲全部刪除可點選全部取消勾選 按鈕,即可完成取消。此示範單筆取消,勾選後,點

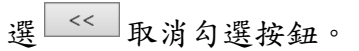

#### ● 居家輕量藍牙方案資料設定-診斷碼設定 .<br>批次作業 - <mark>匯出入作業為批次作業,請稍候 30 分鐘。</mark>

#### | 重新整理 | 勾選匯出 | 全部匯出 | 匯入 | ●CSV○JSON

# |<br>|1. 匯入確案請壓縮成, ZIP 。|<br>|2. 匯入權案内容將取代下載 APP 資料,並直接下載至 APP ,等待更新。<br>|3. 匯入資料來源:院所,預設值資料來源:署內。

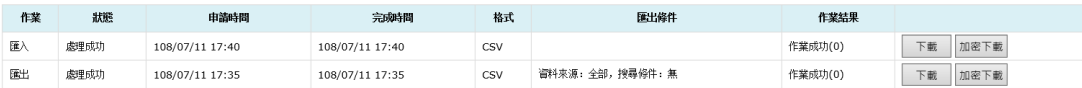

#### 未勾選(可設定下載資料)

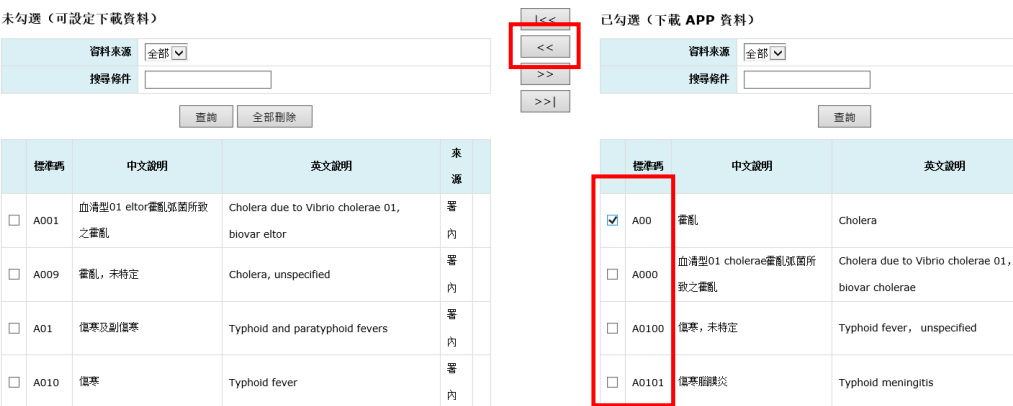

#### 2. 即完成取消勾選作業。

● 居家輕量藍牙方案資料設定-診斷碼設定 批次作業 - 匯出入作業為批次作業,請稍候 30 分鐘。

重新整理 勾選匯出 全部匯出 匯入 ©CSVOJSON 

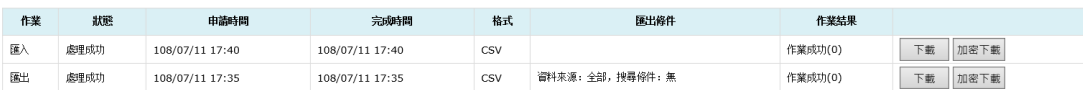

 $|<<|$  $\mid$  <<  $\mid$  $\rightarrow$  $\Rightarrow$ 

#### 未勾選(可設定下載資料)

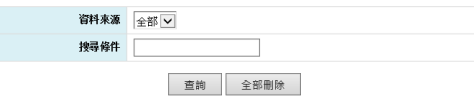

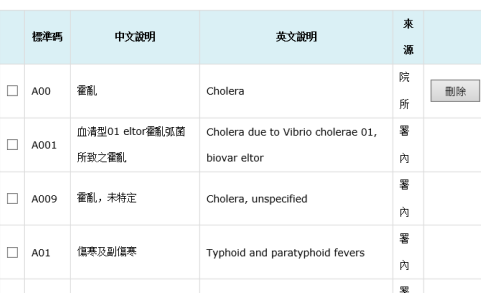

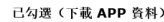

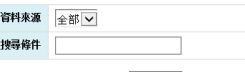

來

源 院

 $_{\rm{ff}}$ 

院

 $\frac{1}{2}$ 院

 $\frac{1}{2}$ 晥

 $\dot{H}$ 

查詢

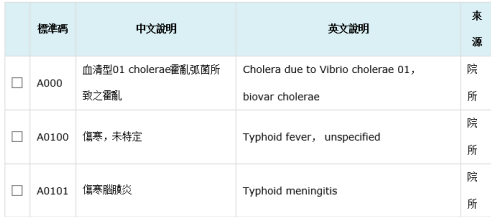

◆ APP 畫面說明

居家輕量藍牙方案資料設定-診斷碼設定,用於診斷中的診斷代碼設 定,下載於手機後可於看診作業診斷過程選擇已設定之診斷代碼。

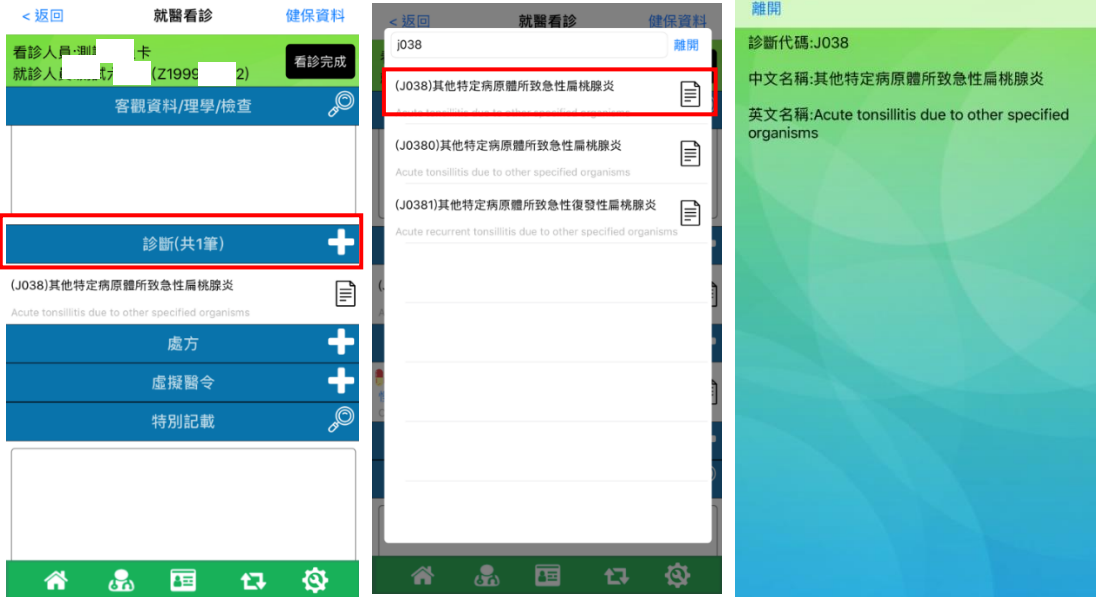

#### 欄位說明(\*為必填)

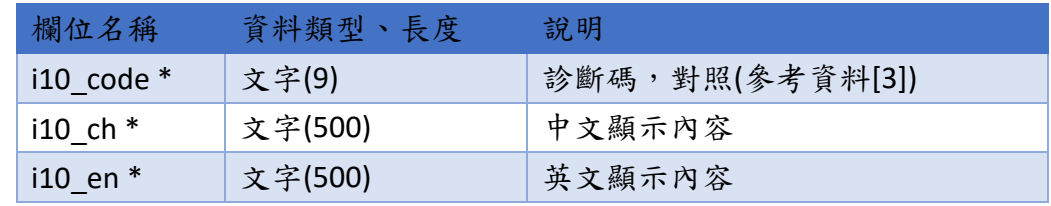

◆ CSV 範例

i10\_code,i10\_ch,i10\_en A00,霍亂,Cholera

◆ JSON 範例

```
\lceil {
           "i10_code": "A00",
           "i10_ch": "霍亂",
           "i10_en": "Cholera"
        }
]
```
## <span id="page-32-0"></span>(四) 處方設定

- $(1)$  署內預設項目
	- 1. 若不設定,將預設為全部下載。可自行設定所院處方設定。 使用署內預設之項目,可勾選所需項目後,點選 >> 按鈕 移新增勾選至右方(已勾選(下載 APP 資料)。

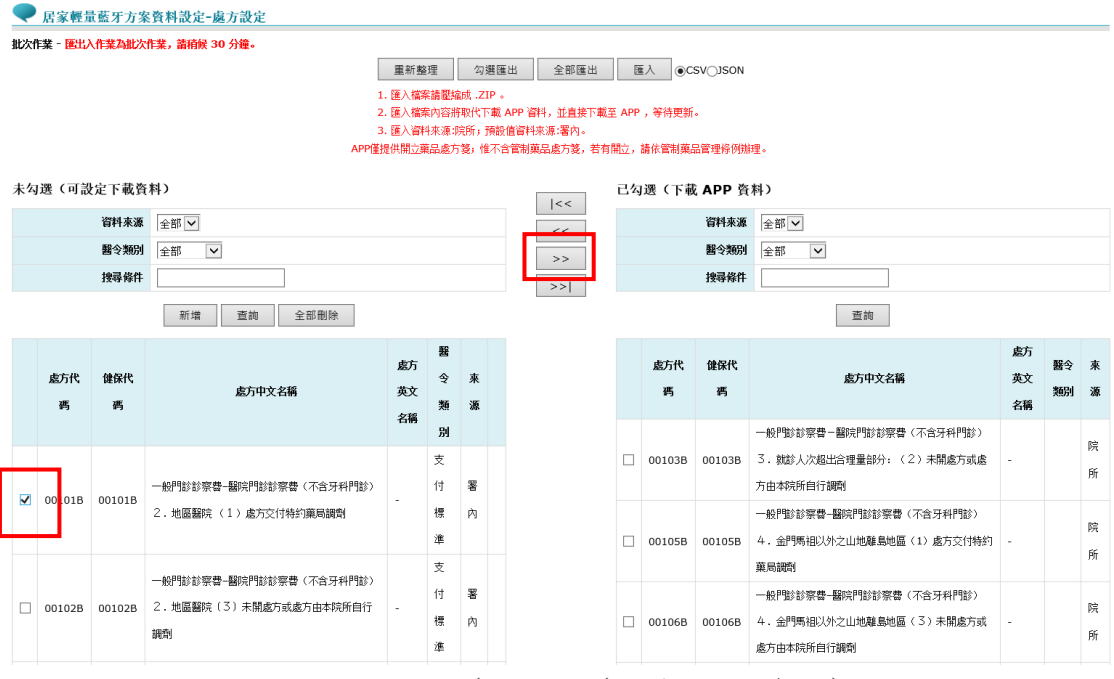

2. 即完成新增至(已勾選(下載 APP 資料)區。

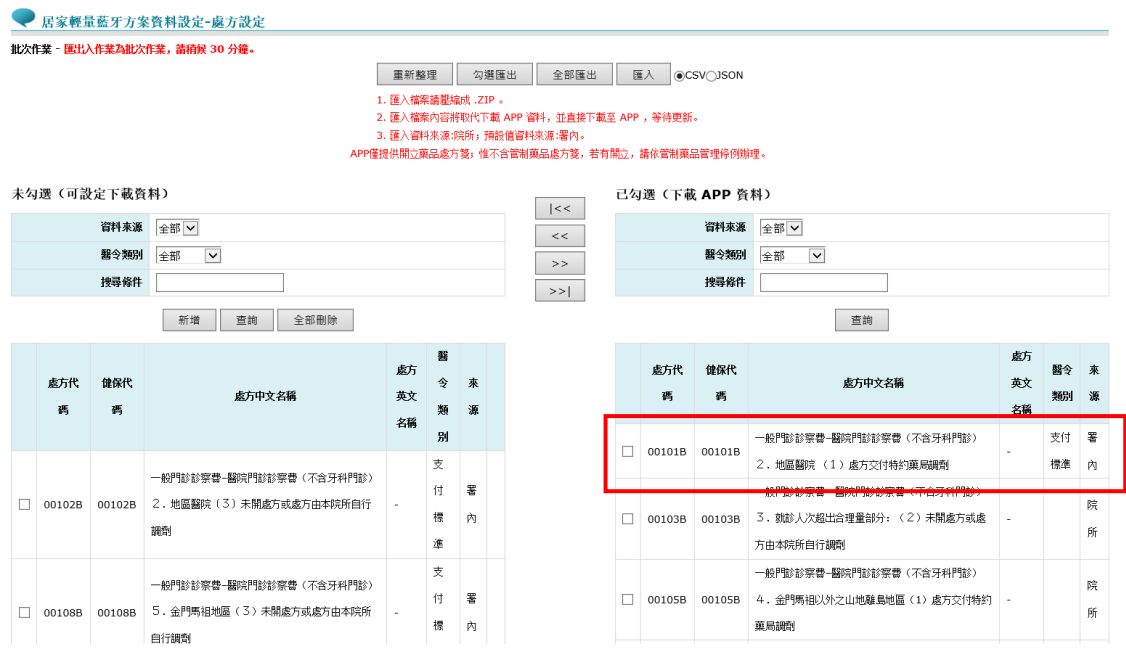

3. 點選 >> 全部勾選按鈕新增至右方 (已勾選 (下載 APP 資 料))區。

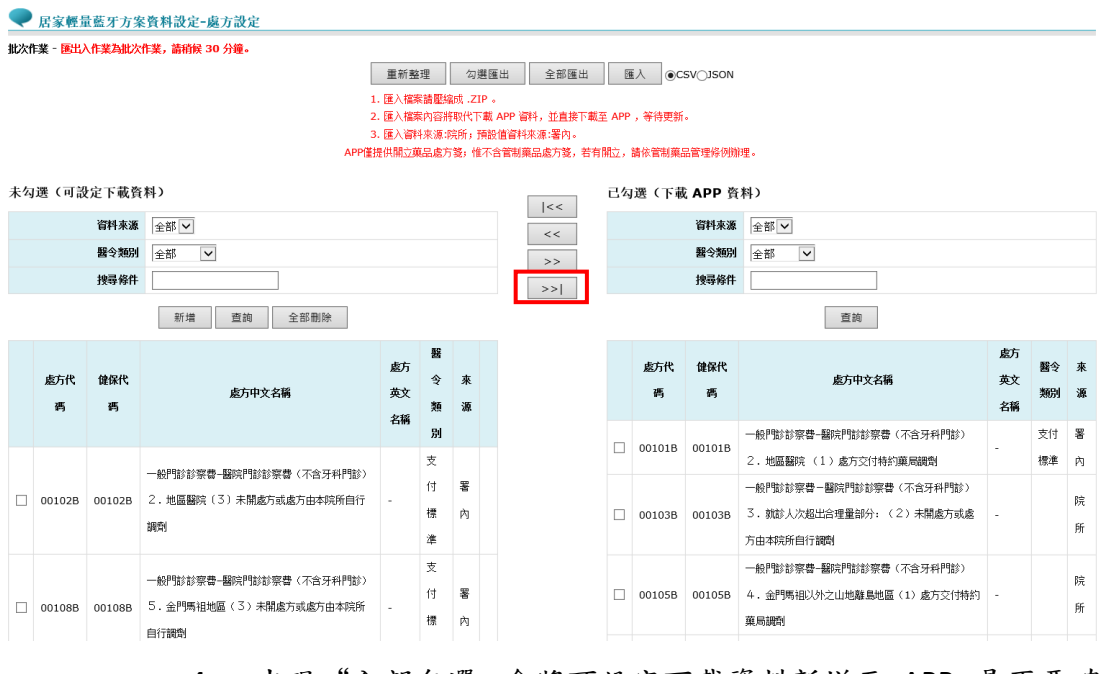

### 4. 出現"全部勾選, 會將可設定下載資料新增至 APP, 是否要確 定操作 ?"訊息,按下"確定"後即完成設定。

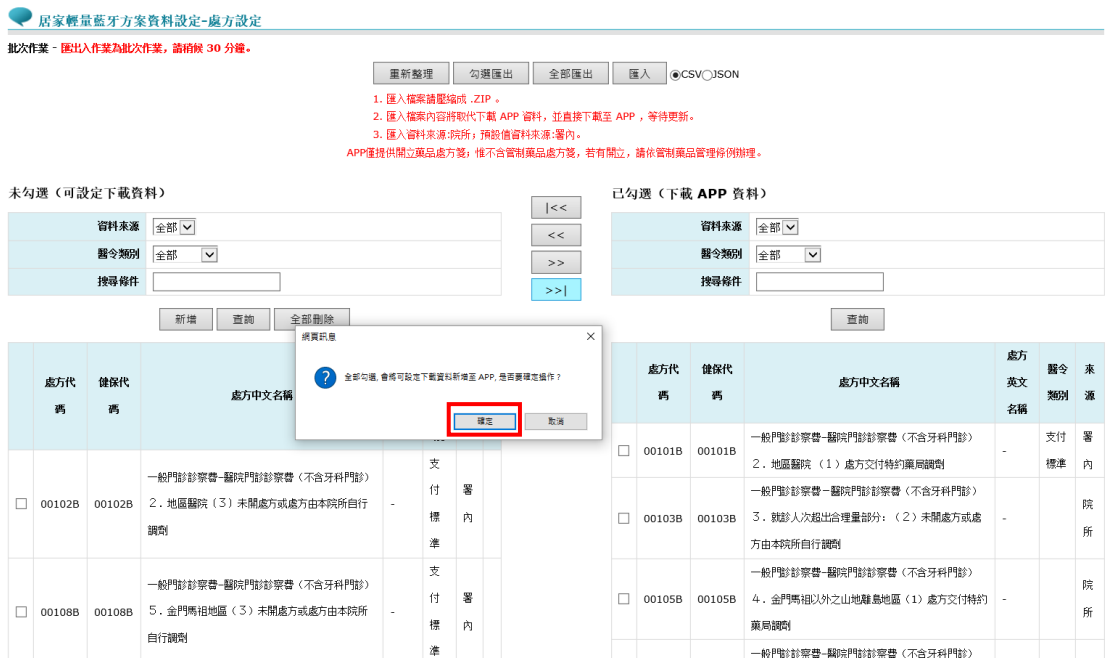

5. 即完成新增至(已勾選(下載 APP 資料)區。

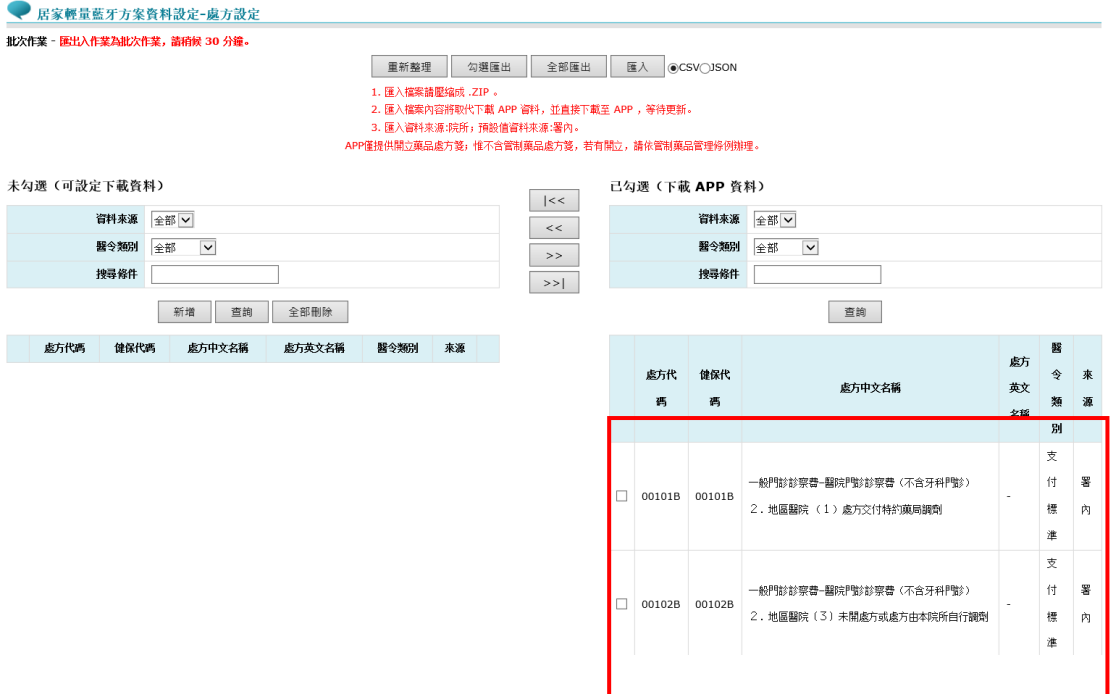

- 匯出資料
	- 1. 處方設定匯出,可選擇匯出檔案為 CSV 及 JSON, 範例以 CSV 表示,選擇完後按"全部匯出"按鈕(操作說明同頻率設定步 驟)。

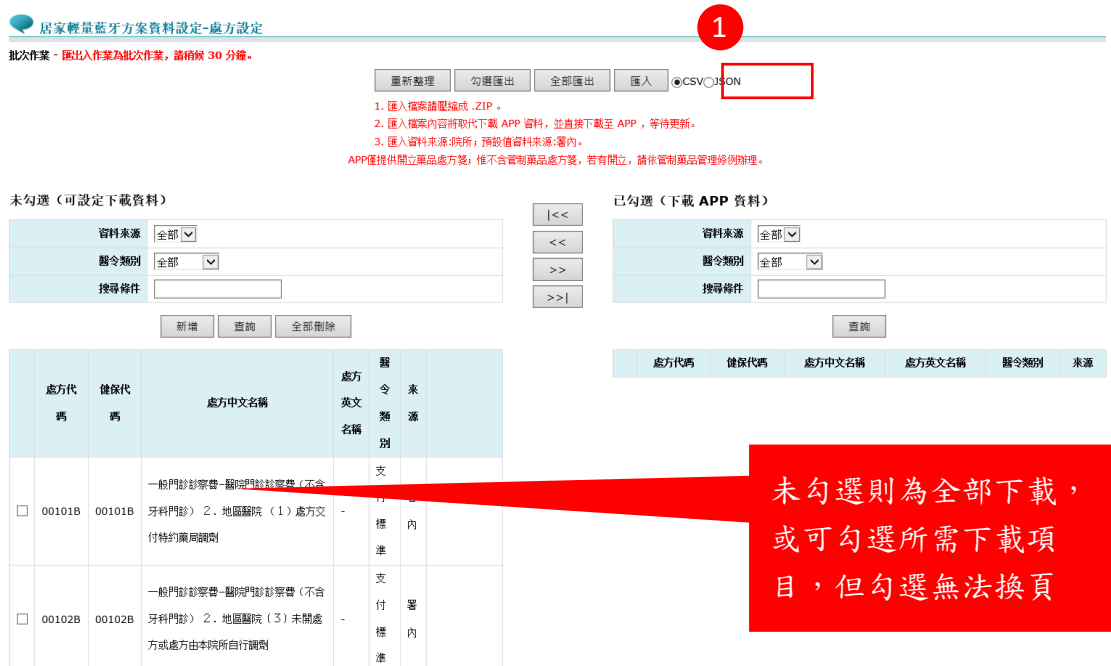

### 匯入資料

1. 請將編輯之 CSV 或 json 檔案壓縮為 zip 檔(操作說明同頻率 設定步驟),選擇已編輯完成之 zip 檔案後按開啟按鈕。

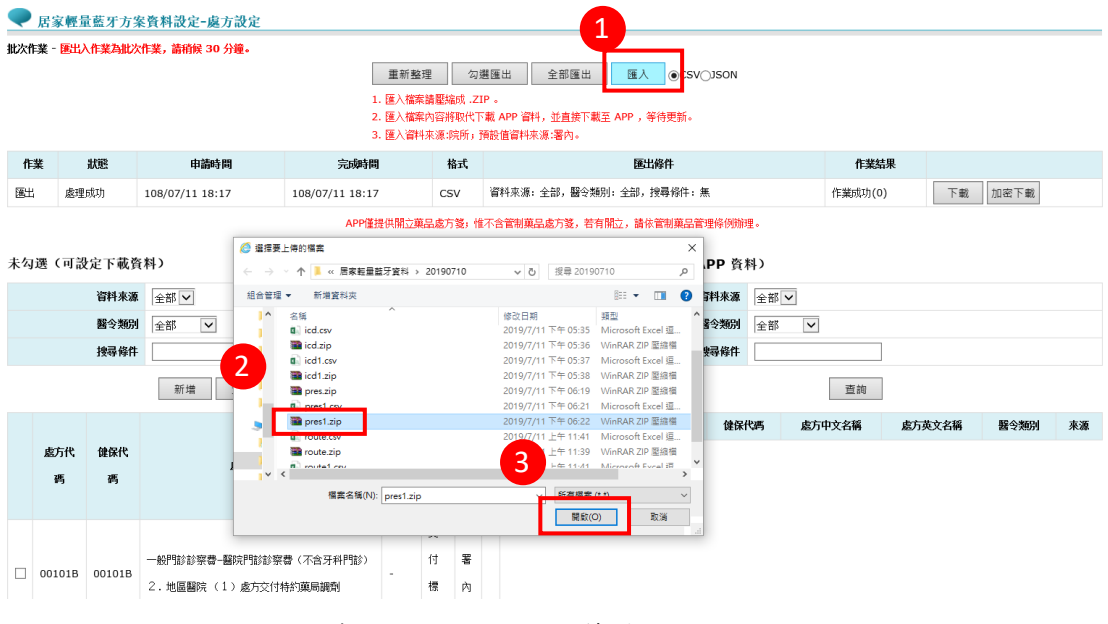

2. 點選確定即完成匯入,等待 30 分鐘。

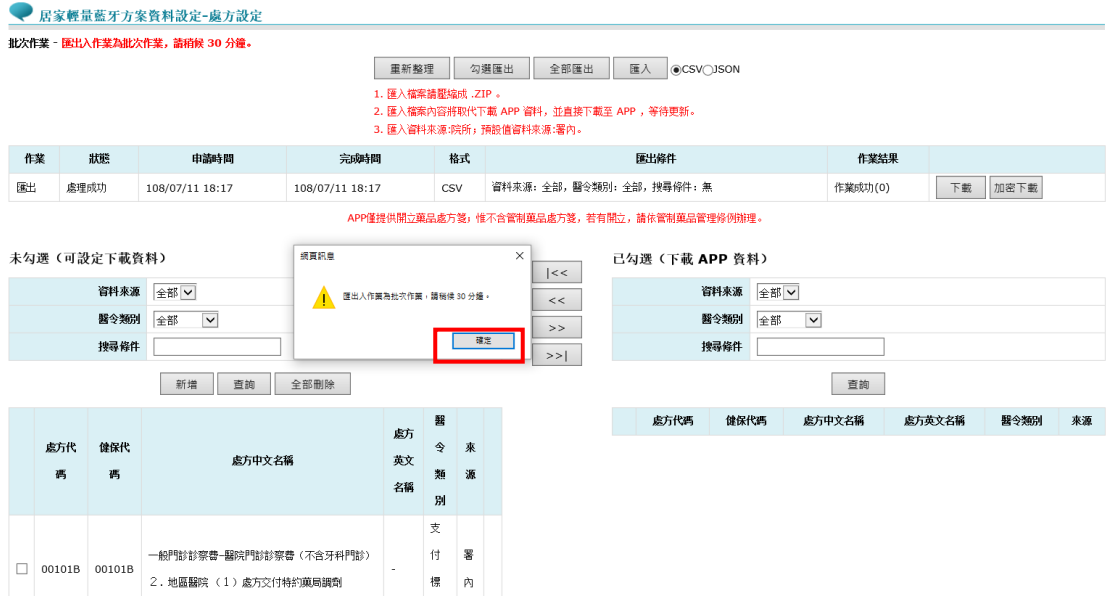

3. 30分鐘後,查看匯入作業結果,顯示"作業成功"即完成編 輯項目,於右側可看見院所編輯之資料。

#### ■ 居家輕量藍牙方案資料設定-處方設定

」<br>批次作業 - <mark>匯出入作業為批次作業,請稍候 30 分鐘。</mark>

**重新整理 勾選匯出 全部匯出 匯入 ●CSV○ISON** 

|<br>|1. 匯入権案請慰瑜成, ZIP 。<br>|2. 匯入権案内容非职代下載 APP 資料,並直接下載至 APP ,等待更新。<br>|3. 匯入資料来源:院所,預設值資料来源:署內。

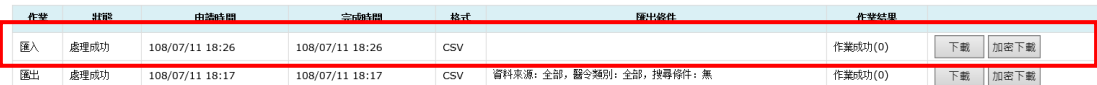

APP僅提供開立菓品處方箋,惟不含管制菓品處方箋,若有開立,請依管制菓品管理條例辦理。

#### 未勾選(可設定下載資料)

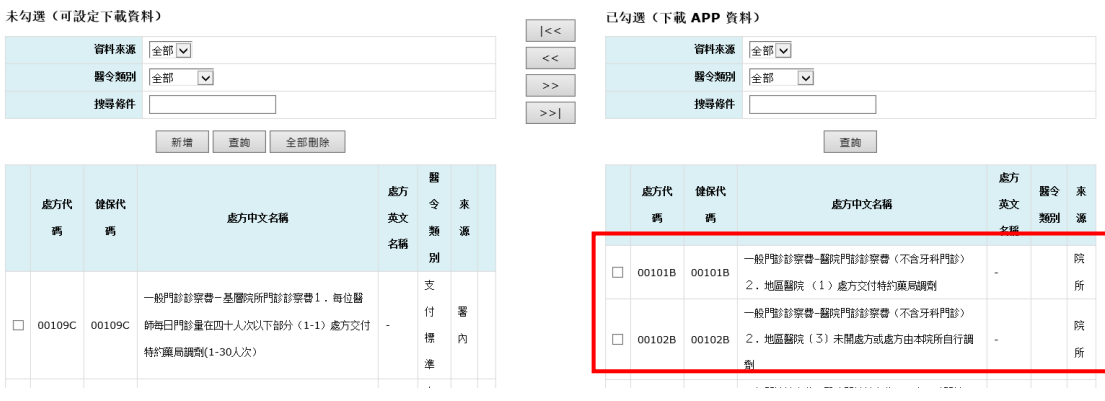

### 單筆處方新增

#### 1. 於下方點選新增按鈕

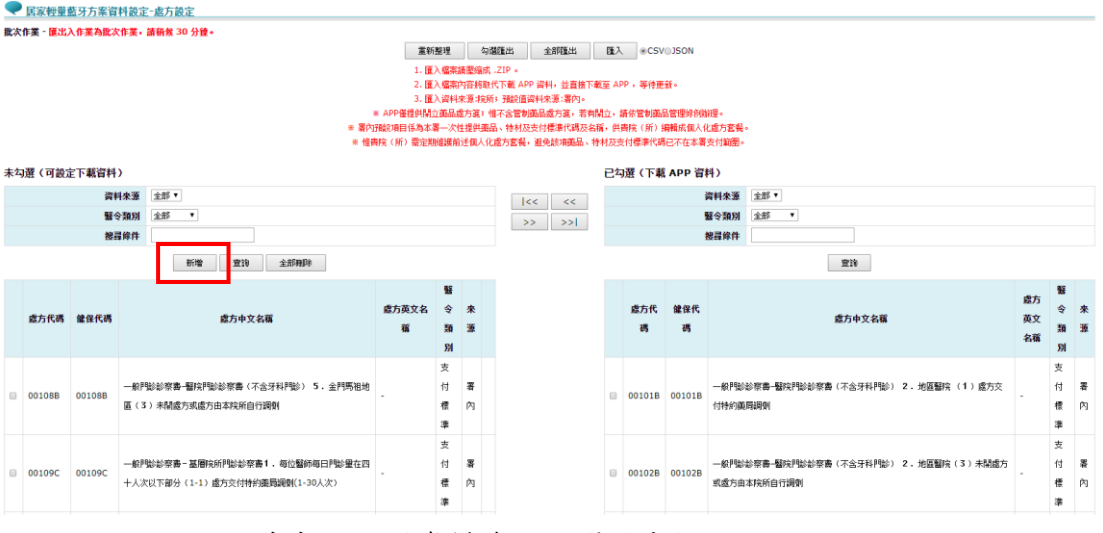

### 2. 填寫完下列資料後,點選送出按鈕

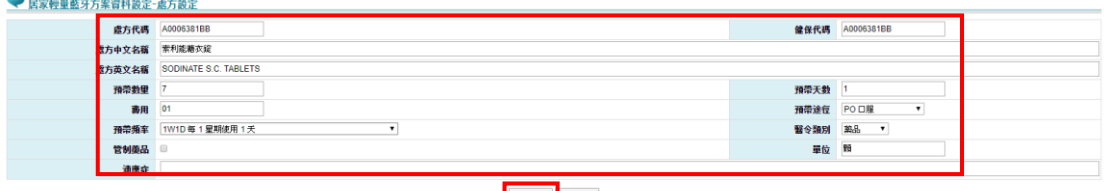

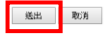

#### 3. 送出後即完成新增作業

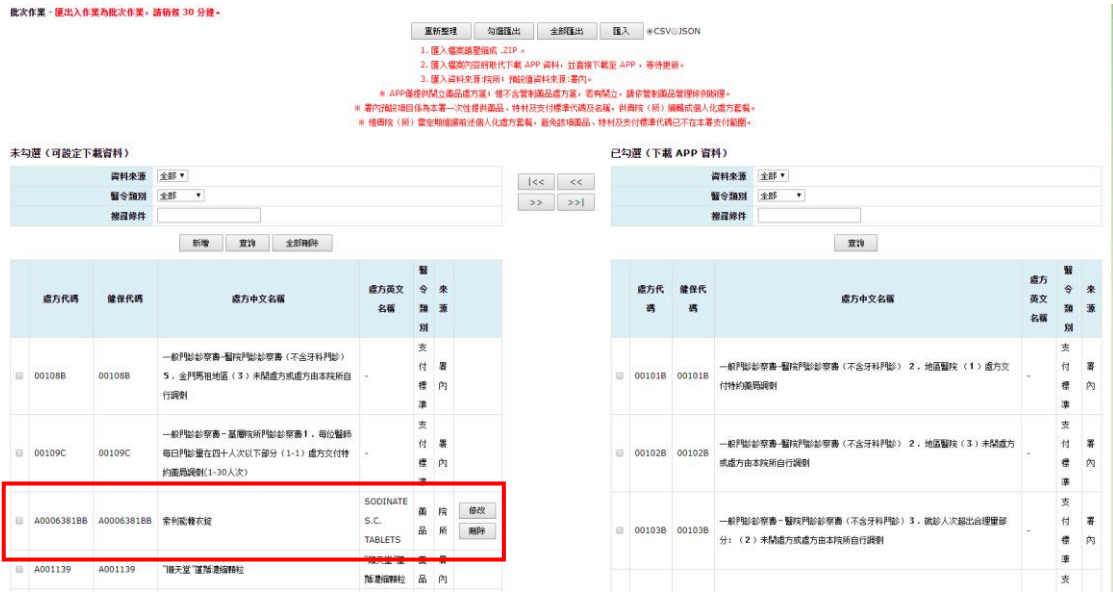

- 取消已勾選(下載 APP 資料)
	- 1. 於右方已勾選(下載 APP 資料)項目中勾選欲取消之資料 可點選 << 取消勾選按鈕;欲全部刪除可點選全部取消勾選 按鈕,即可完成取消。此示範單筆取消,勾選後,點

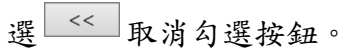

#### ● 居家輕量藍牙方案資料設定-處方設定

-<br>批次作業 - 匯出入作業為批次作業,請稍候 30 分鐘。

#### 重新整理 勾選匯出 全部匯出 匯入 @CSVOJSON

# |<br>|1. 匯入稿案請壓縮成, ZIP 。|<br>|2. 匯入稿案内容辨取代下載 APP 資料,並直接下載至 APP ,等待更新。<br>|3. 匯入資料来源:院所,预設信資料来源:署內。

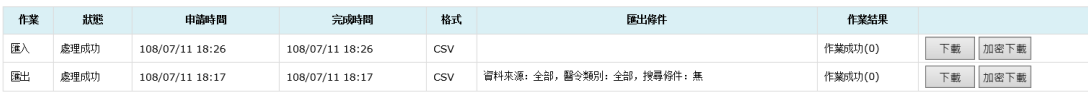

APP僅提供開立藥品處方箋,惟不含管制藥品處方箋,若有開立,請依管制藥品管理條例辦理。

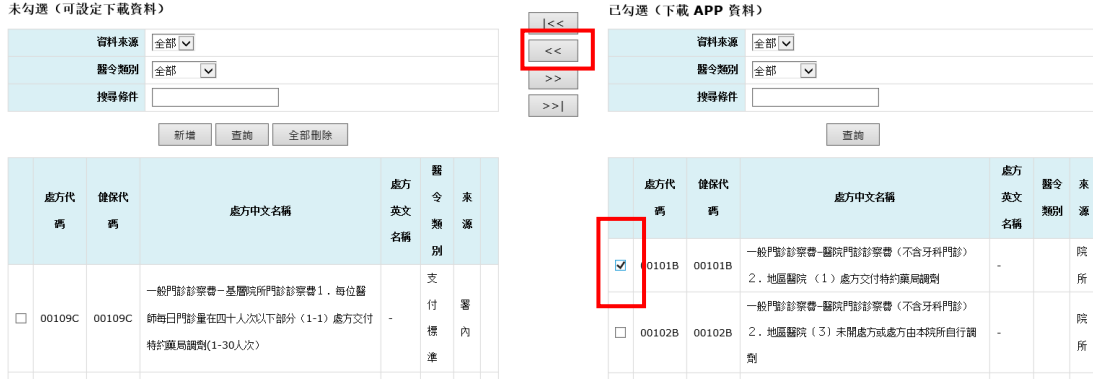

#### 2. 即完成取消勾選作業。

● 居家輕量藍牙方案資料設定-處方設定 批次作業 - 匯出入作業為批次作業,請稍候 30 分鐘。

**重新整理 勾選匯出 全部匯出 匯入 ◎CSV○JSON** |<br>|1. 匯入稿案請題瑜成 .ZIP 。|<br>2. 匯入稿案請題瑜成 .ZIP 。<br>|2. 匯入資料来源·院所」預設值資料来源:署內。|<br>|3. 匯入資料来源·院所」預設值資料來源:署內。

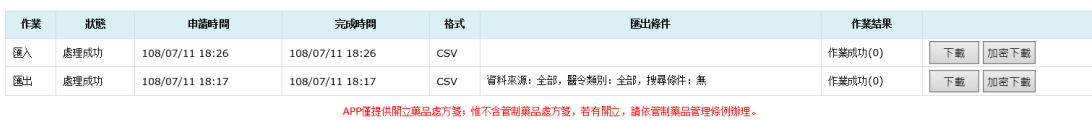

 $\mid < <$  $\prec$   $<$  $\Longrightarrow$  $\rightarrow$   $>$   $\mid$ 

### 未勾選(可設定下載資料)

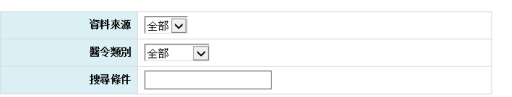

新增 查詢 全部刪除

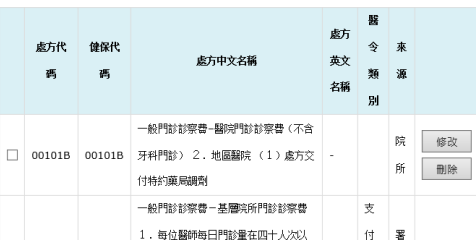

#### 已勾選(下載 APP 資料)

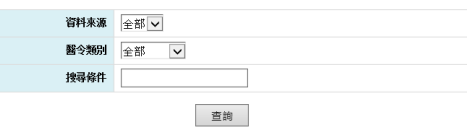

舫 處方代 健保代 醫令 來 茶文 處方中文名稱 西 類別源 碼 名稱 一般門診診察費-醫院門診診察費(不含牙科門診) 院 □ 00102B 00102B 2. 地區醫院 (3) 未開處方或處方由本院所自行調  $_{\mathrm{ff}}$  $\tilde{\pi}$ 一般門診診察費-醫院門診診察費(不含牙科門診) 院 □ 00103B 00103B 3. 就診人次超出合理量部分: 〈2〉未開處方或處  $\frac{1}{2} \frac{d}{dt}$ 方由本院所自行調劑

#### ◆ APP 畫面說明

居家量藍牙方案資料設定-處方設定,用於處方中的處方類別(藥品、 特材、支付標準、檢驗)設定,下載於手機後可於開立處方時選擇已 設定之處方代碼頻率、途徑、數量等相關資料。

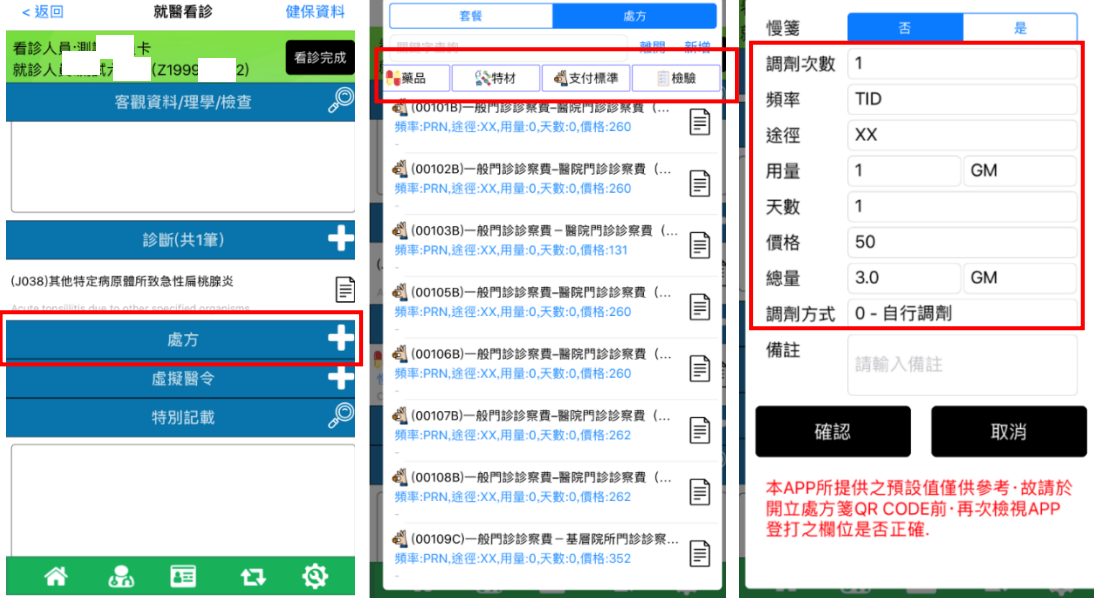

#### 欄位說明(\*為必填)

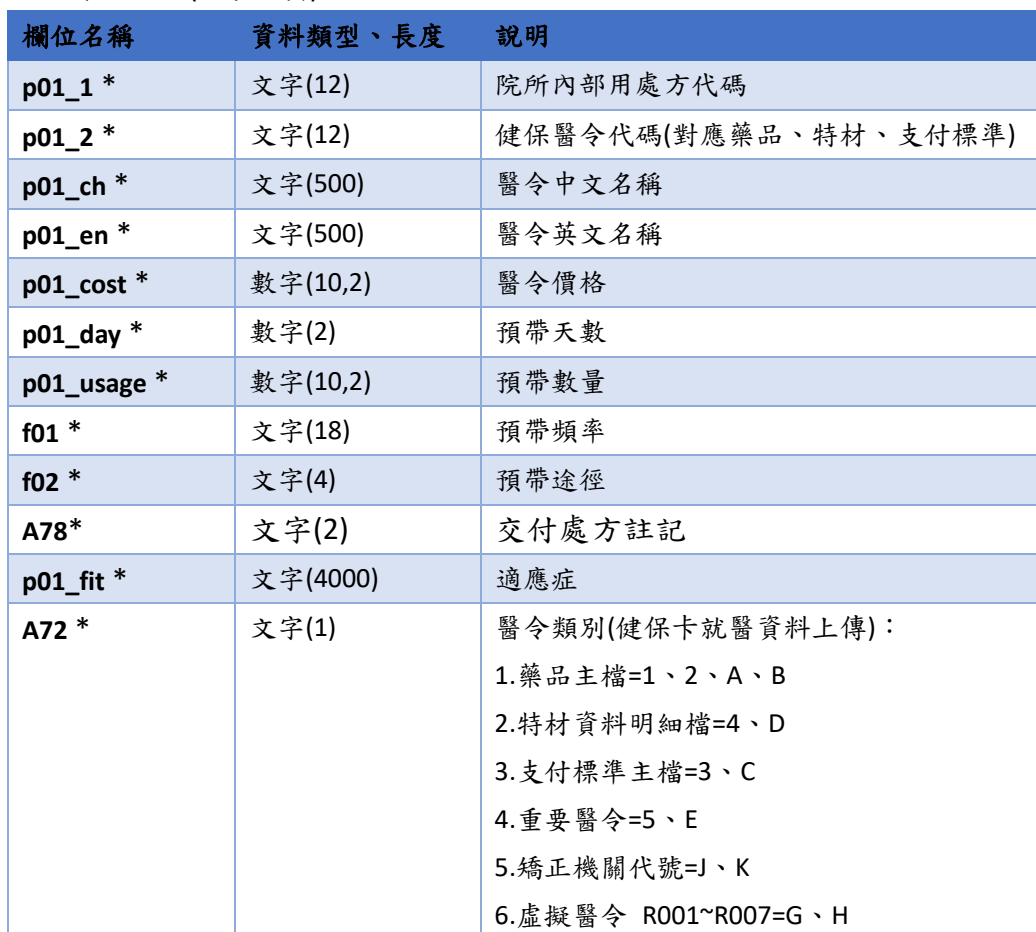

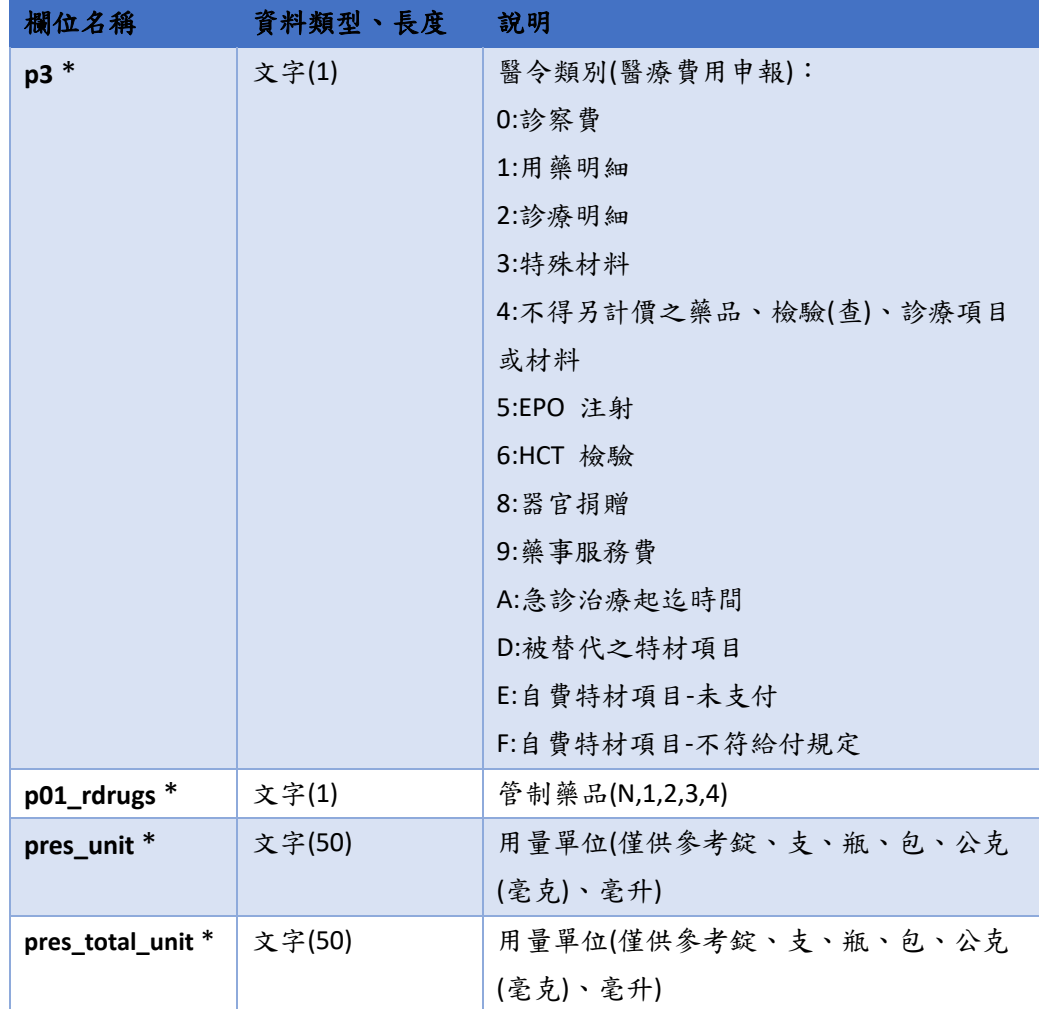

◆ CSV 範例

```
p01_1,p01_2,p01_ch,p01_en,p01_cost,p01_day,p01_usage,f01,f02,
A78,p01_fit,A72,p3,p01_rdrugs,pres_unit,pres_total_unit
A031443100,A031443100,利尿優…, LYNIAOYU…,3.73,1,1,TID,XX,0,,1,1,N,錠,
錠
```
◆ JSON 範例

{

```
\lceil
```

```
 "p01_1": "A031443100",
 "p01_2": "A031443100",
 "p01_ch": "利尿優…",
 "p01_en": "LYNIAOYU…",
 "p01_cost": 3.73,
 "p01_day": 1,
 "p01_usage": 1.0,
 "f01": "TID",
 "f02": "XX",
```

```
"A78": "0",
           "p01_fit": "",
           "A72": "1",
           "p3": "1",
           "p01_rdrugs": "N",
           "pres_unit": "錠",
          "pres_total_unit": "錠"
        }
]
```
# <span id="page-42-0"></span>(五) 套餐設定

新增套餐

### 1. 點選新增按鈕

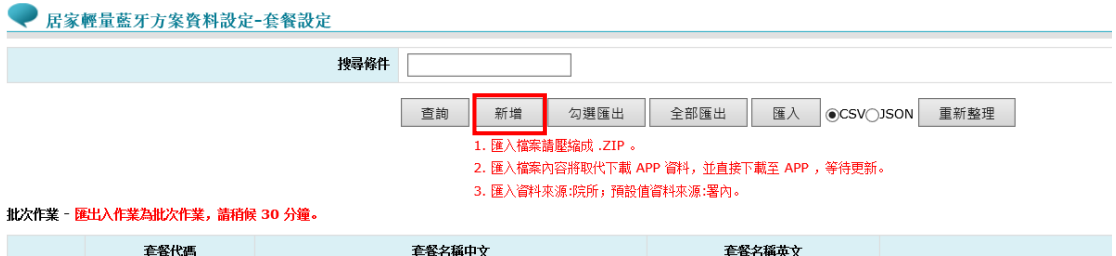

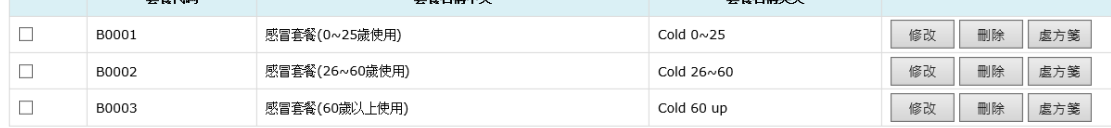

2. 輸入套餐名稱後按送出按鈕

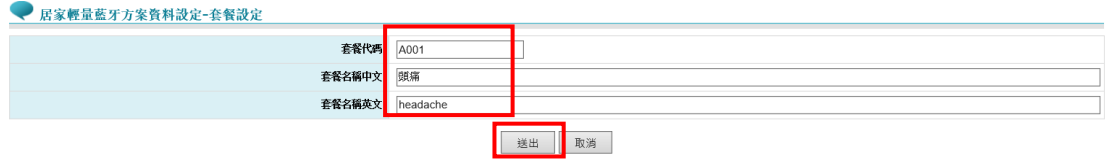

3. 編輯處方箋

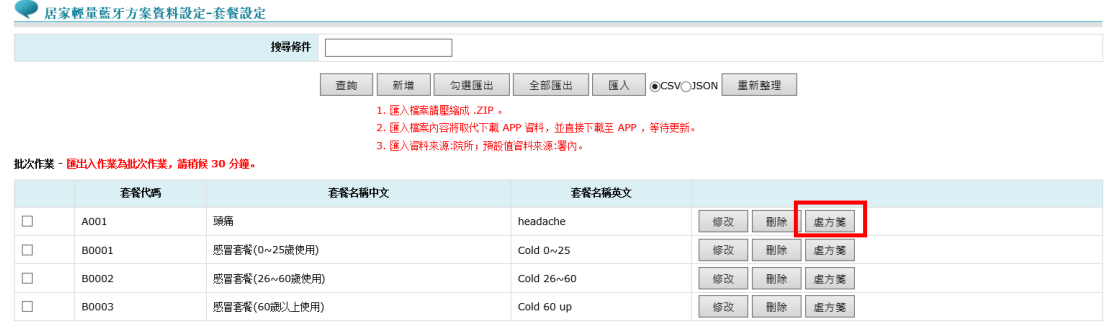

4. 批次新增或移除

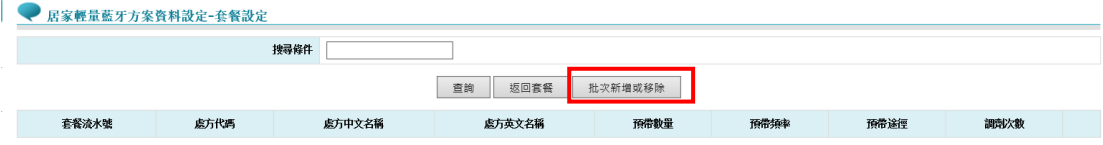

## 5. 新增處方,可利用搜尋條件找出處方項目,勾選後點選 按鈕移新增勾選至右方

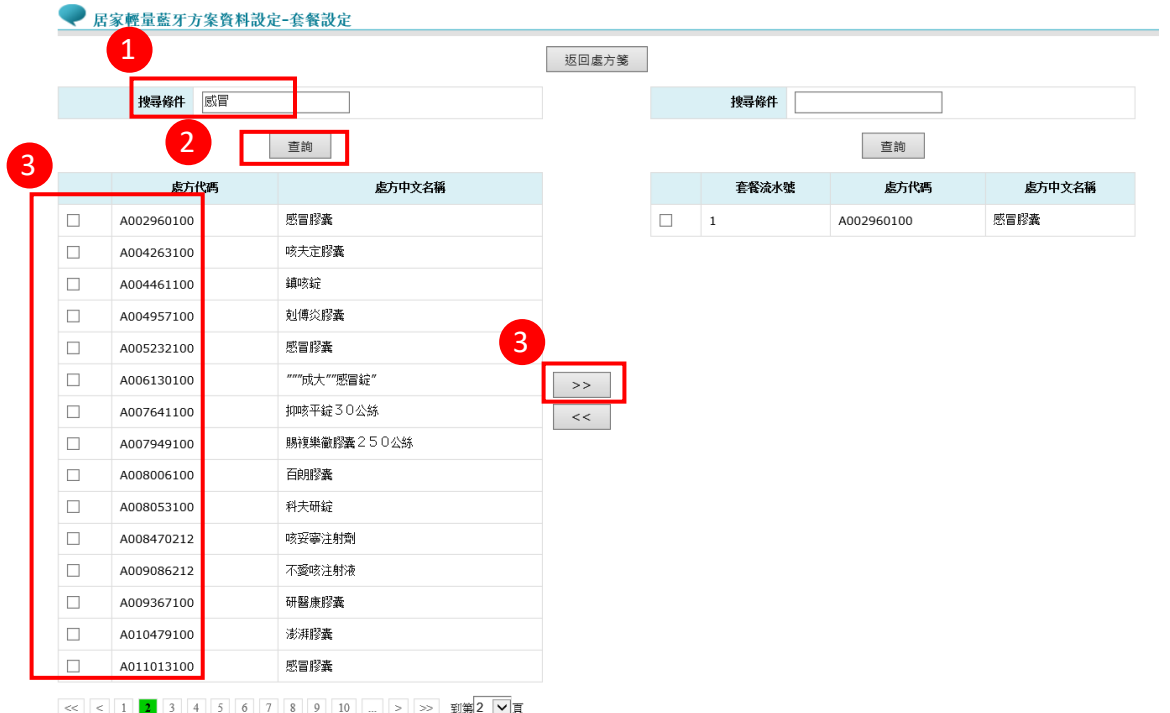

6. 修改處方資料

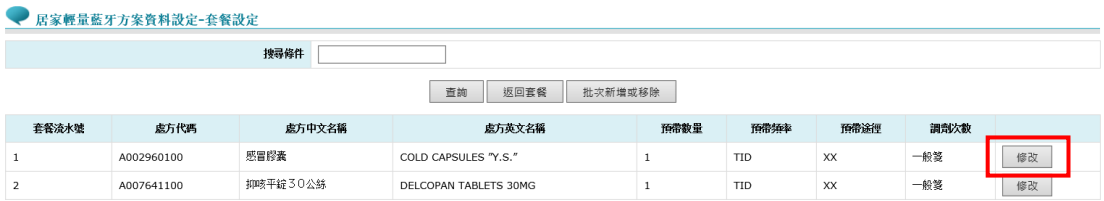

7. 處方設定,可選擇預帶途徑(此為用藥途徑設定之資料),預 帶頻率(此為頻率設定之資料),及調劑次數。

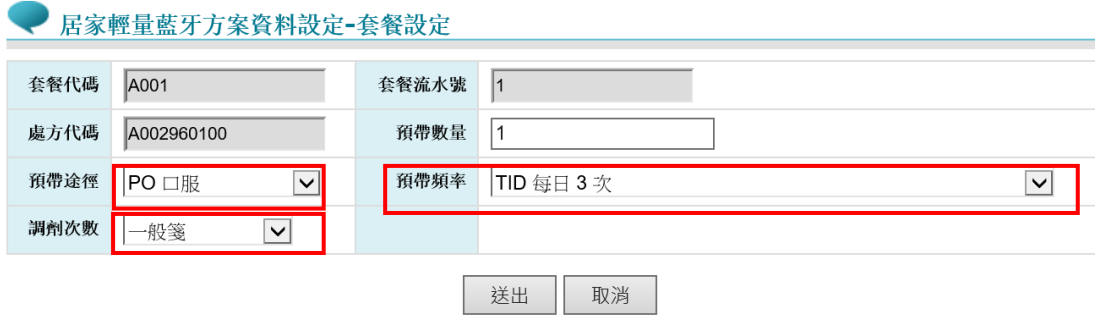

#### 8. 即完成套餐設定

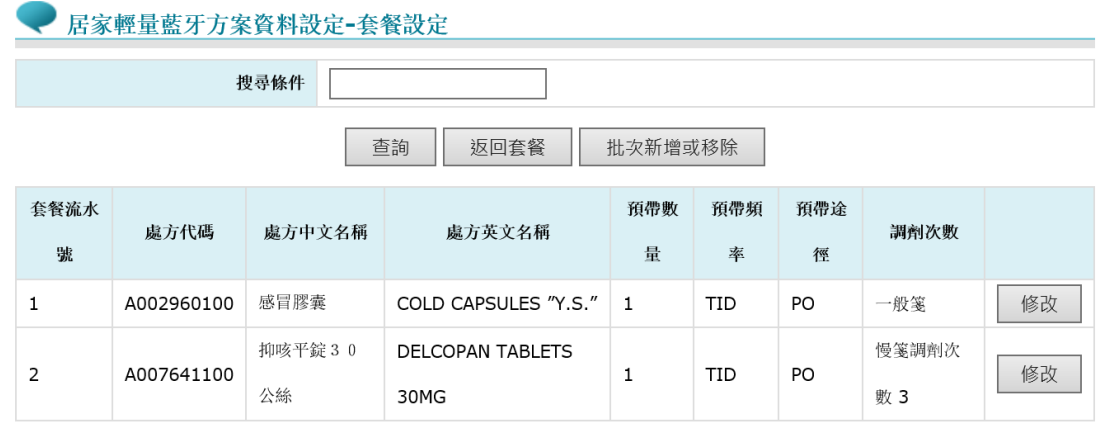

#### 9. 套餐設定即可看到新增項目

● 居家輕量藍牙方案資料設定-套餐設定 搜尋條件 全部匯出 匯入 ◎CSV○JSON 重新整理 查詢 新增 勾選匯出 1. 匯入檔案請壓縮成 .ZIP 。 2. 匯入檔案內容將取代下載 APP 資料, 並直接下載至 APP, 等待更新。

3. 匯入資料來源:院所;預設值資料來源:署内。

#### 批次作業 - 匯出入作業為批次作業, 請稍候 30 分鐘。

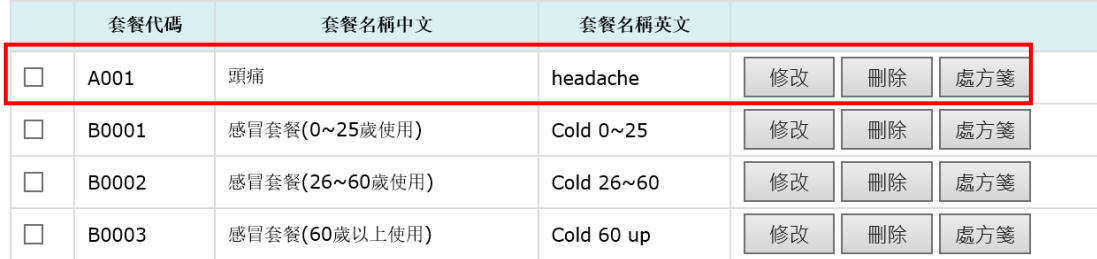

- 匯出資料
	- 1. 處方設定匯出,可選擇匯出檔案為 CSV 及 JSON,範例以 CSV 表示,選擇完後按"全部匯出"按鈕(操作說明同頻率設定步 驟)。

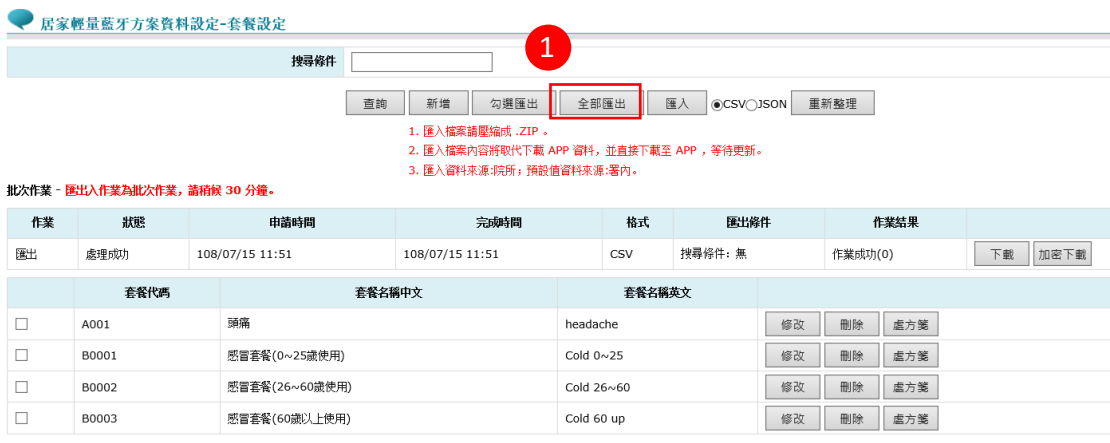

### 2. CSV 檔案編輯

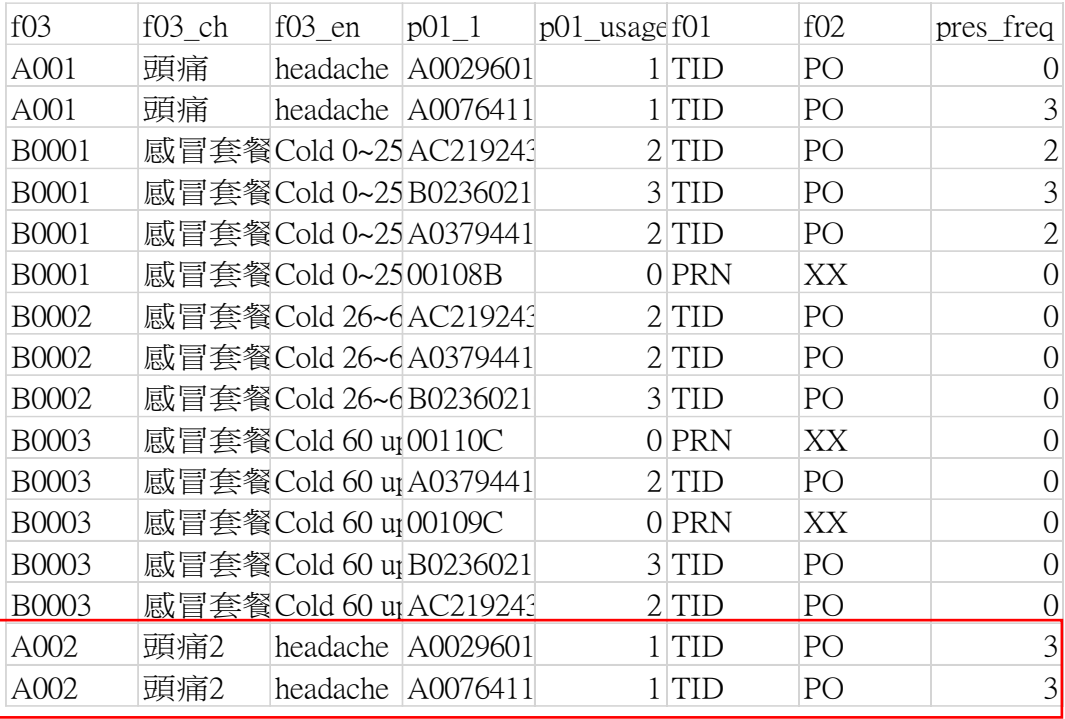

### 匯入資料

1. 請將編輯之 CSV 或 json 檔案壓縮為 zip 檔(操作說明同頻率 設定步驟),選擇已編輯完成之 zip 檔案後按開啟按鈕。

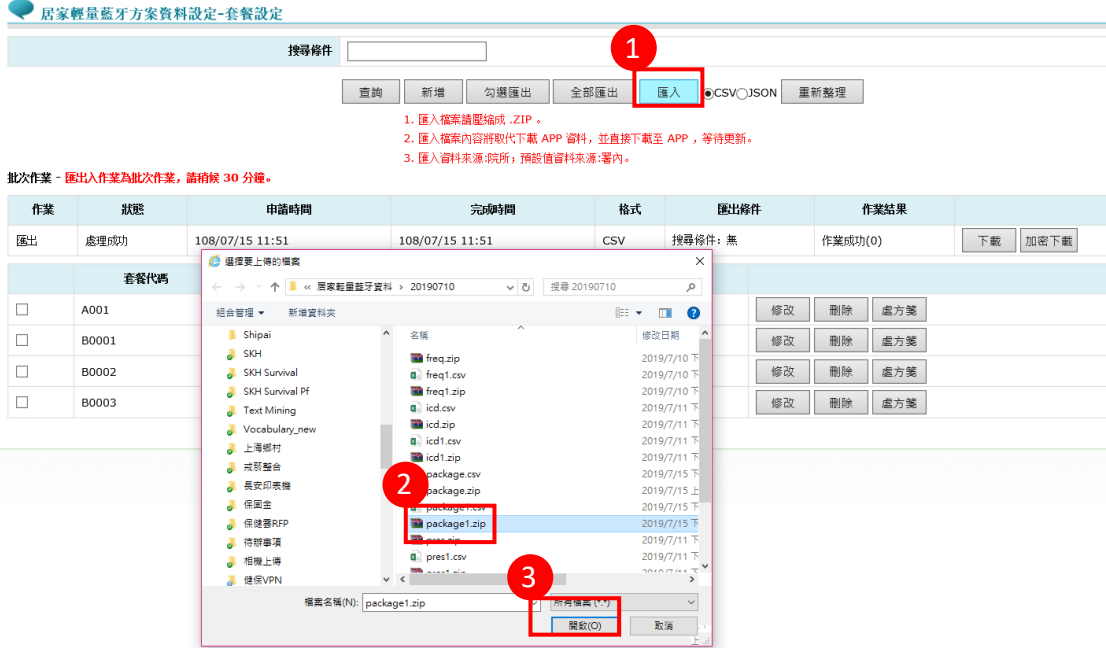

2. 點選確定即完成匯入,等待 30 分鐘。

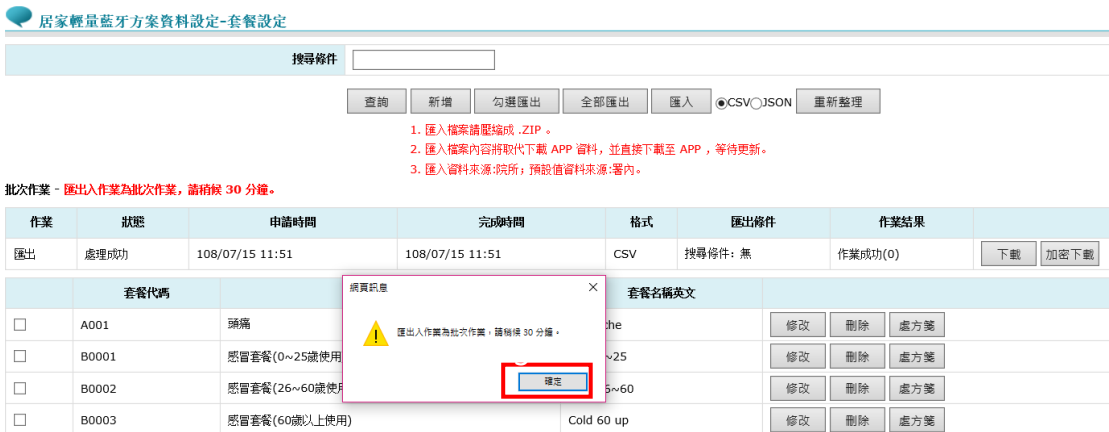

3. 30分鐘後,查看匯入作業結果,顯示"作業成功"即完成編 輯項目,於右側可看見院所編輯之資料。

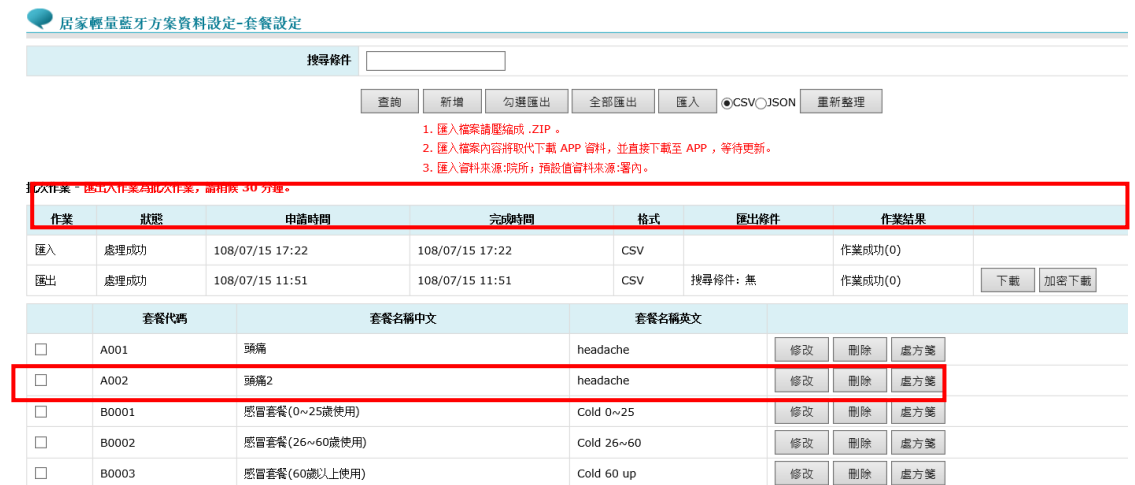

### 套餐刪除

#### 1. 點選欲刪除之套餐刪除按鈕即可完成刪除。

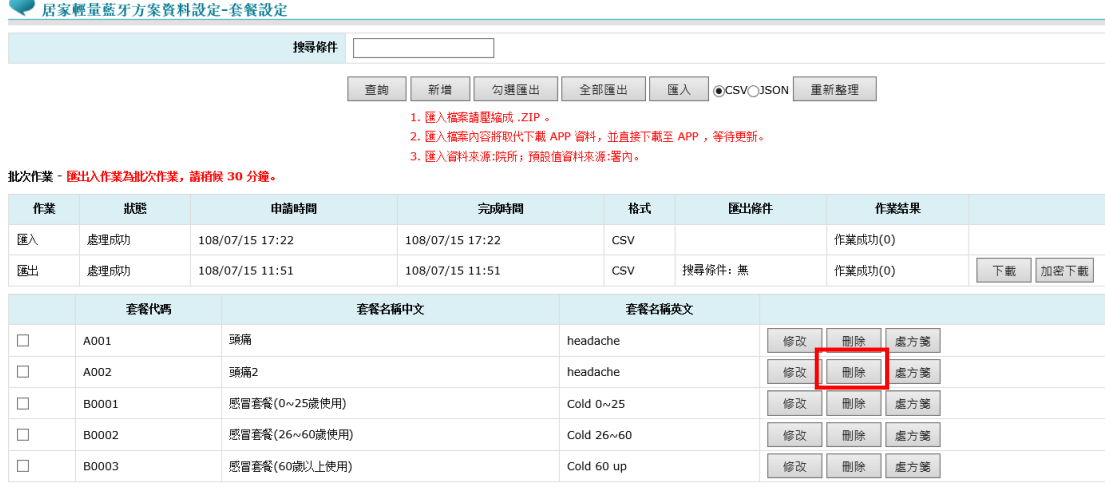

2. 即完成刪除作業。

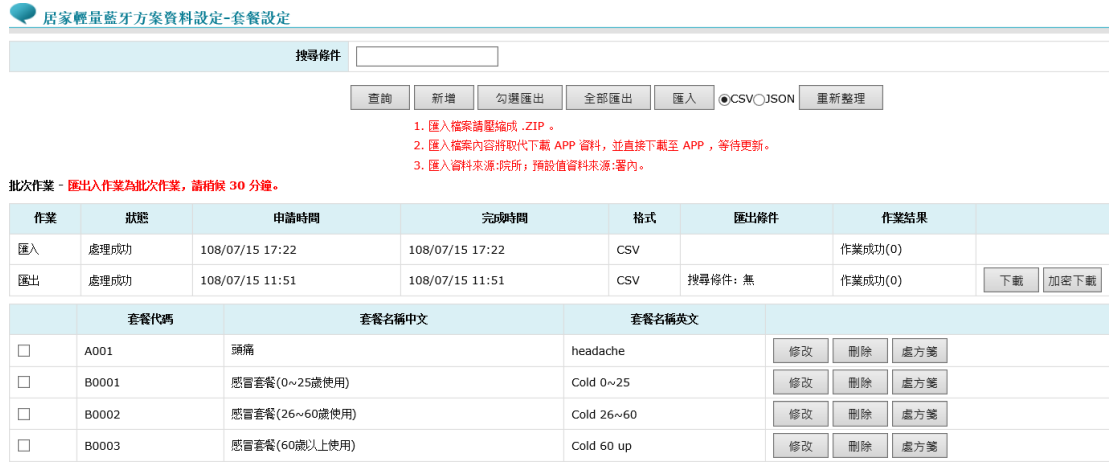

套餐代碼資料與處方資料係一對多關係,供醫療院所編輯慣用疾 病藥品組合。

◆ APP 畫面說明

居家輕量藍牙方案資料設定-套餐設定,用於處方中的套餐設定,下載於手機後 可於處方開立時選擇已設定之套餐。

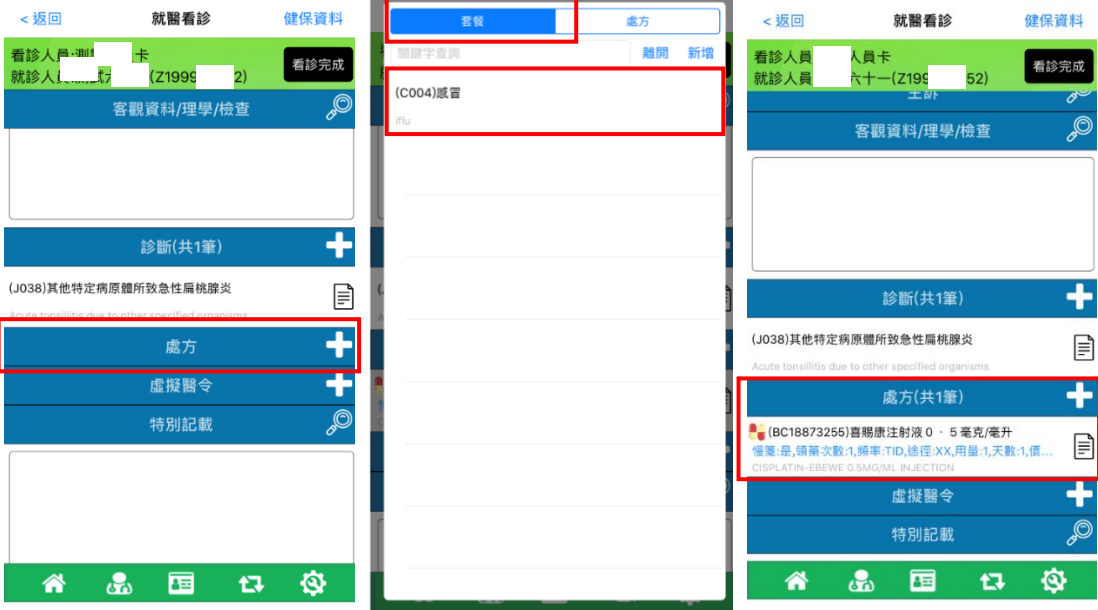

欄位說明(\*為必填)

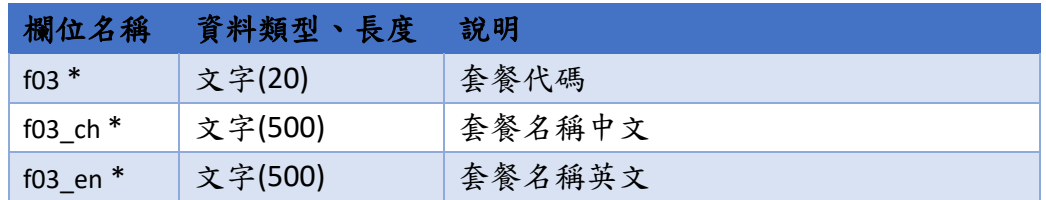

◆ APP 畫面說明

居家輕量藍牙方案資料設定-套餐設定之處方箋設定,用於處方中的套餐設定, 下載於手機後可於處方開立時選擇已設定之套餐之處方預設數量、頻率及途 徑。

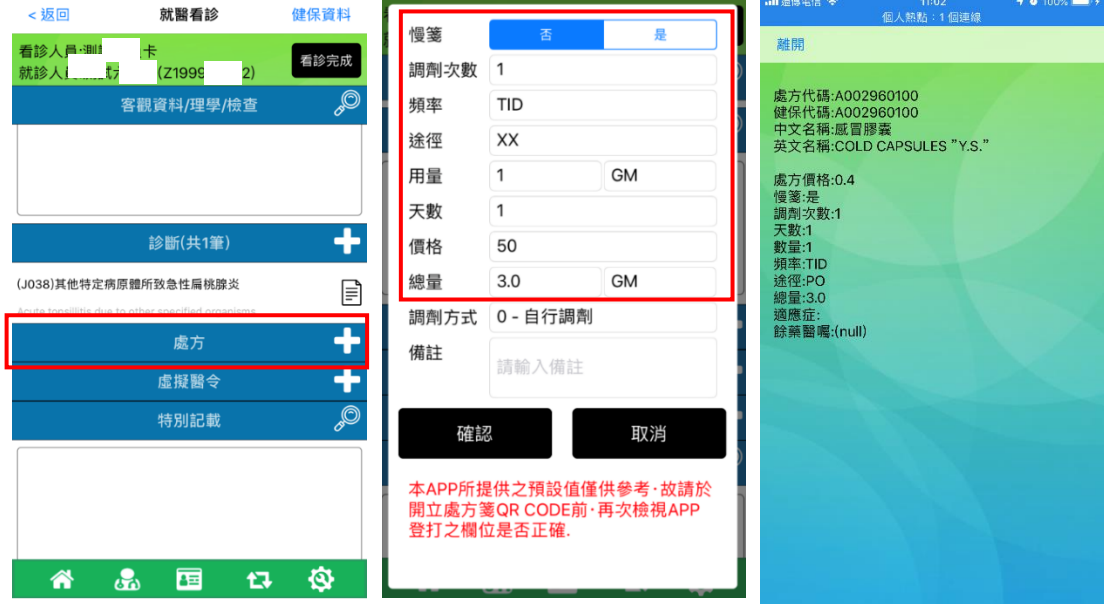

#### ◆ 欄位說明(\*為必填)

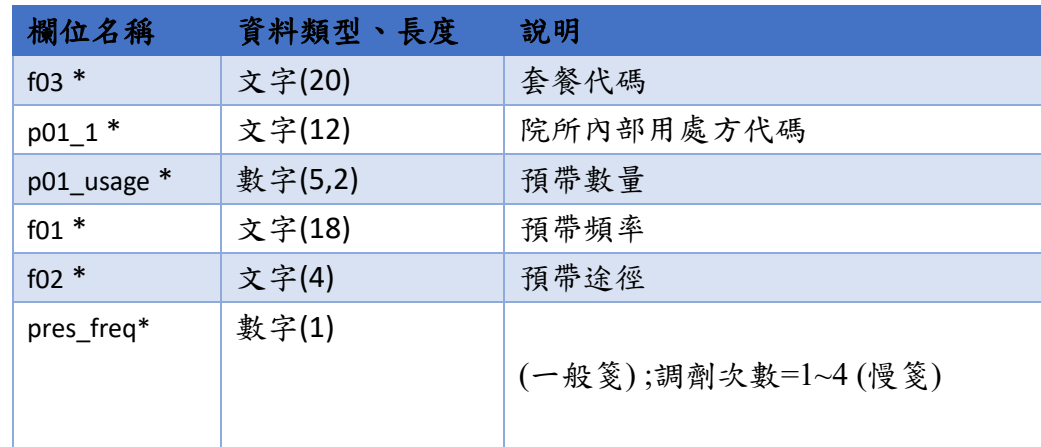

套餐處方組合範例

```
◆ CSV 範例
   f03,f03_ch,f03_en,p01_1,p01_usage,f01,f02, pres_freq
   B0001,感冒套餐(0~25 歲使用),Cold 0~25,B023602100,3,TID,PO,3
   ◆ JSON 範例
   [
           {
             "f03": "B0001",
             "f03_ch": "感冒套餐(0~25 歲使用)",
             "f03_en": "Cold 0~25",
              "pres": [
                {
                  "f03": "B0001",
                  "p01_1": "B023602100",
                  "p01_usage": 3.0,
                  "f01": "TID",
                  "f02": "PO",
                 "pres_freq": 3
                }
             ]
           }
   ]
```
## <span id="page-52-0"></span>(六) 特定治療項目

署內預設項目

- 居家輕量藍牙方案資料設定-特定治療項目設定 未勾選 已勾選 搜尋條件 **搜尋條件** 董詢 董詢  $\mathcal R$ 明 代码 中文名稱 明細 中文名稱  $\mu_{\rm i}$ 细  $\Box$ 哮喘 06 □ 01 糖尿病  $\Box$  $\overline{07}$ 痛風 □ 02 高血壓  $\Box$ 消化性清瘟 08 □ 03 慢性肝炎  $\Box$ 開節炎  $09$ □ 04 慢性腎臓炎  $\Box$ 慢性支氣管炎  $_{\rm 10}$ □ 05 甲狀腺機能障礙  $\Box$  $11\,$ 心臟病 □ 13 職器移植後葉物追蹤合療  $\Box$ 癌症藥物追蹤治療  $12$  $\rightarrow$   $>$   $\mid$ □ 14 脳血管病壁  $\Box$  $15$ 癲癇  $\Rightarrow$ □ 16 巴金森氏症  $\prec$   $<$ □ 17 結核病  $\mid < < \mid$ □ 18 慢性膿道炎 ☑ 19 高血脂症 □ 20 肺氣腫 ■ 21 慢性阻塞性肺炎 □ 22 支氣管擴張症 胃腸機能性障礙(含慢性胰臟炎、各種胃腸息肉症、急躁大腸症候群、胃腸糜爛性炎症、  $\ll$  <<  $| \cdot |$  1 2 3 4 5 6 7 8 9 10 ... > 3 9 3 4  $\sqrt{2}$
- 1. 可自行設定所院特定治療項目。使用署內預設之項目,可勾 選所需項目後,點選 按鈕移新增勾選至右方 (已勾選)。

2. 即完成新增至(已勾選區)。

| 未勾選       |           | ▼ 店豕墅軍監才方系資科設定-特定治療垻日設定                 |   | 已勾選        |        |    |          |    |
|-----------|-----------|-----------------------------------------|---|------------|--------|----|----------|----|
| 搜尋條件      |           |                                         |   |            | 搜尋條件   |    |          |    |
| 查詢        |           |                                         |   |            | 查詢     |    |          |    |
|           | 代         | 中文名稱                                    | 明 |            |        | 代码 | 中文名稱     | 明細 |
|           | 禡         |                                         |   |            | $\Box$ | 06 | 哮喘       |    |
| 0         | 01        | 糖尿病                                     |   |            | □      | 07 | 痛風       |    |
| $\Box$    | 02        | 高血壓                                     |   |            | □      | 08 | 消化性清瘟    |    |
| $\Box$    | 03        | 慢性肝炎                                    |   |            | □      | 09 | 開節炎      |    |
| $\Box$    | 04        | 慢性腎臟炎                                   |   |            | $\Box$ | 10 | 慢性支氣管炎   |    |
| $\Box$    | 05        | 甲狀腺機能障礙                                 |   | >>         | □      | 11 | 心臟病      |    |
| $\Box$    | 13        | 臟器移植後藥物追蹤治療                             |   |            | $\Box$ | 12 | 癌症藥物追蹤治療 |    |
| $\Box$ 14 |           | 腦血管病變                                   |   |            | □      | 15 | 筋瘤       |    |
| $\Box$    | 16        | 巴金森氏症                                   |   | >><br>$<<$ | $\Box$ | 19 | 高血脂症     |    |
| $\Box$ 17 |           | 結核病                                     |   |            | $\Box$ | 21 | 慢性阻塞性肺炎  |    |
| $\Box$    | 18        | 慢性膽道炎                                   |   | <<         |        |    |          |    |
| 0         | 20        | 肺氣腫                                     |   |            |        |    |          |    |
| $\Box$    | 22        | 支氣管擴張症                                  |   |            |        |    |          |    |
|           | $\Box$ 23 | 胃腸機能性障礙(含慢性胰臟炎、各種胃腸息肉症、急躁大腸症候群、胃腸糜爛性炎症、 |   |            |        |    |          |    |
|           |           | 慢性大腸炎症)                                 |   |            |        |    |          |    |
| $\Box$    | 24        | 紅斑性狼瘡                                   |   |            |        |    |          |    |

3. 點選 >> 全部勾選按鈕新增至右方 (已勾選)區。

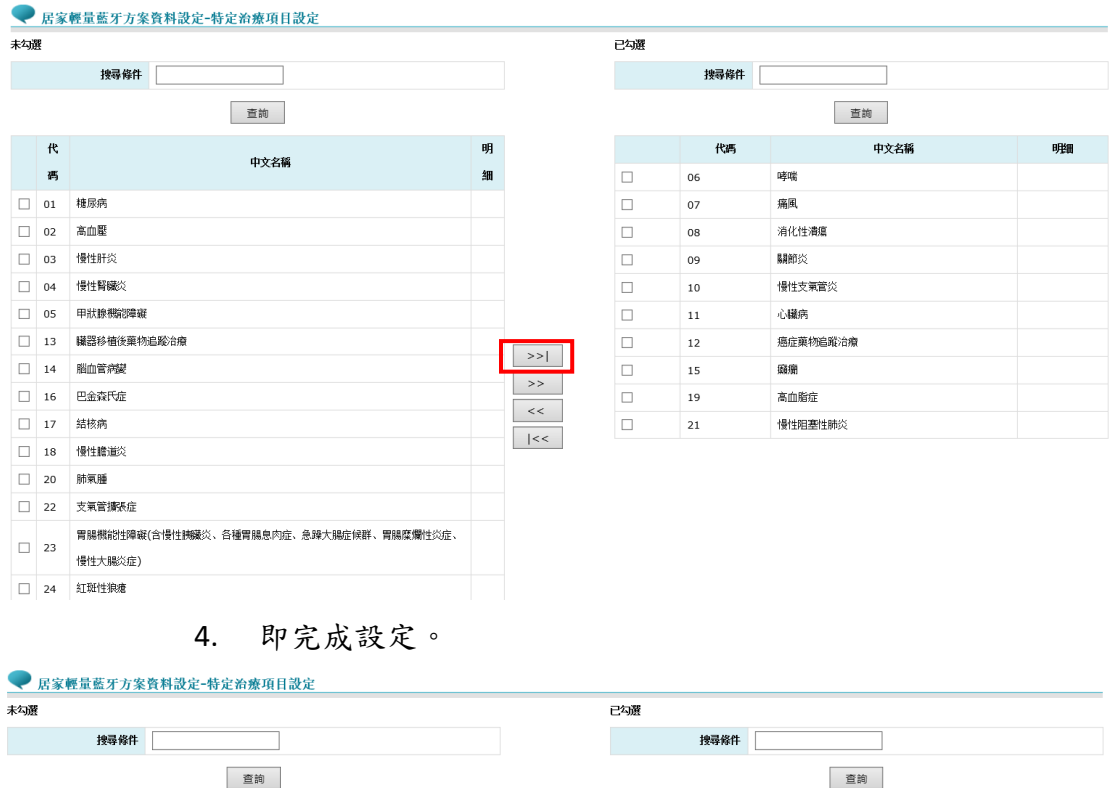

代码

糖尿病

高血壓

慢性肝炎

慢性腎臟炎

啴

痛風

關係

心臟病

消化性清瘟

慢性支氣管炎

癌症藥物追蹤治療

脂血管病變

瓣

**臟器移植後藥物追蹤治療** 

 $\ll$  << 1 2 3 4 5 6 7 8 9 10 . > > 到第1 V 页

甲狀腺機能障礙

 $\hfill\square$ 

 $\Box$  $\hfill \square$ 

 $\Box$ 

 $\Box$ 

 $\Box$ 

 $\Box$ 

 $\Box$ 

 $\Box$ 

 $\Box$  $\overline{13}$ 

 $\Box$  $\overline{\phantom{a}}$  14

 $\rightarrow$   $>$   $\mid$ 

 $\rightarrow$   $>$ 

 $\langle\langle\langle\langle\rangle\rangle\rangle\rangle$ 

 $\boxed{\phantom{a}$   $\phantom{a}$   $\phantom{a}$   $\phantom{a}$ 

 $\begin{array}{c|c} \hline \text{O2} & \text{O2} \end{array}$  $\Box$ 

 $\begin{array}{c|c}\n\hline\n02 \\
\hline\n03 \\
\hline\n04\n\end{array}$  $\Box$ 

 $\begin{array}{c|c}\n & 03 \\
\hline\n04\n\end{array}$ 

 $05$ 

 $06$ 

 $\overline{\phantom{0}}$  07

 $09$ 

 $10\,$ 

 $11\,$ 

 $\begin{array}{|c|c|c|}\hline & 12 \end{array}$  $\Box$ 

 $\frac{15}{2}$  $\Box$ 

中文名稱

明細

**The Community of Persons** 

中文名稱

明細

### 51

### <span id="page-54-0"></span>五、 作業紀錄匯出格式說明

### <span id="page-54-1"></span>(一) 居家醫療照護紀錄

- $(1)$ 匯出資料
	- 1. 可依上方條件進行搜尋,選擇匯出檔案為 CSV 及 JSON 檔, 勾選欲匯出資料後選擇"勾選匯出"按鈕,或選擇"全部匯 出";並可選擇版本,匯出版本如下方說明。範例以 CSV 表 示,選擇完欲匯出資料後按"勾選匯出"按鈕。

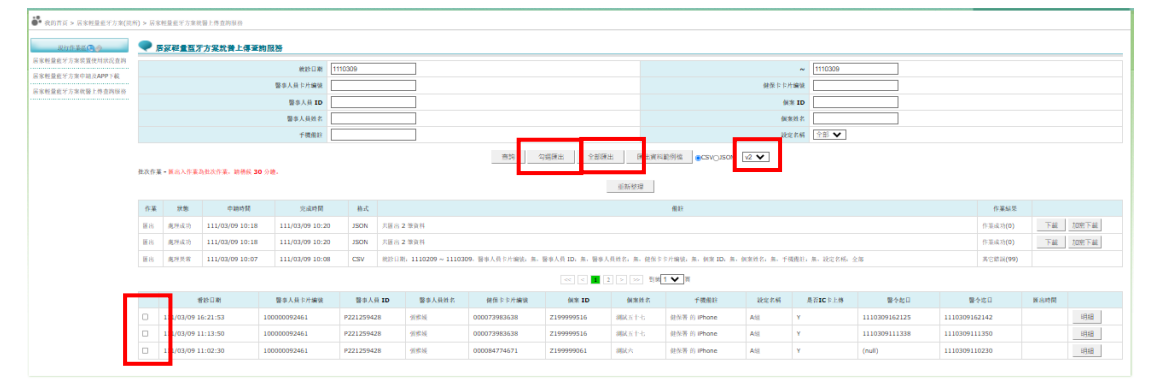

#### 1. 按下確定即完成,稍侯 30 分鐘後即可下載

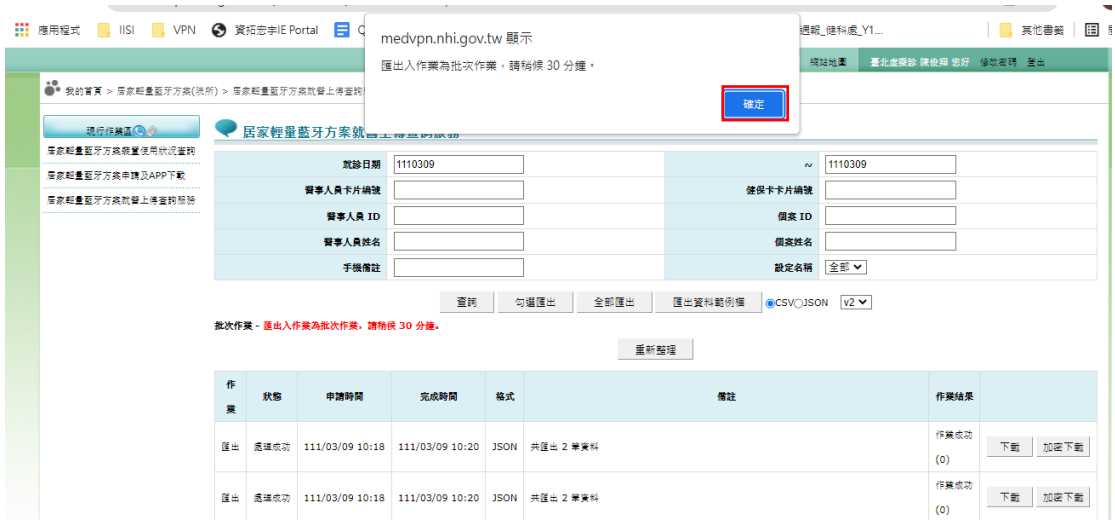

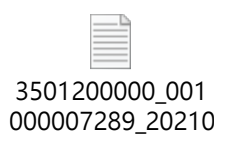

#### 2. 等待 30 分鐘後即可下載檔案。

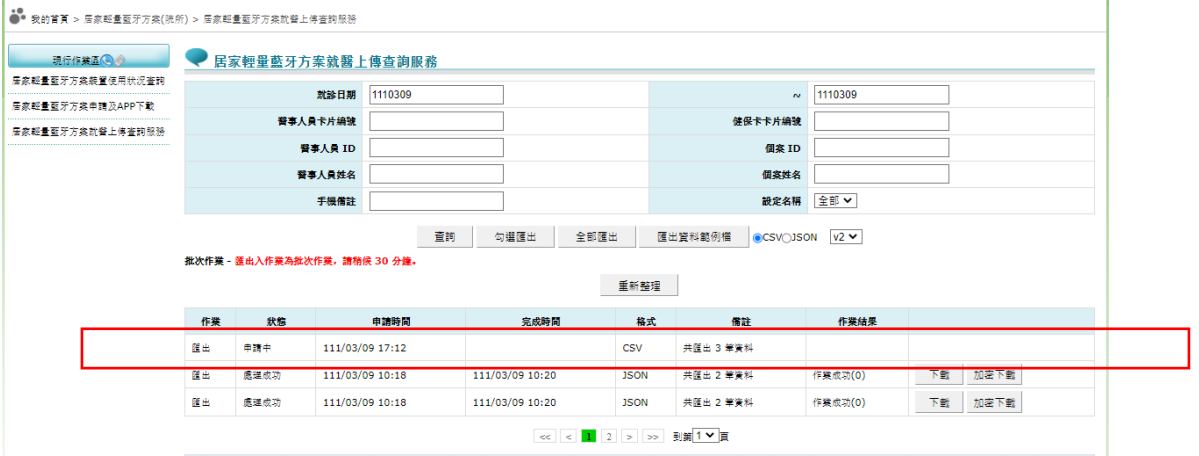

### 3. 30 分鐘後即出現可檔案下載。

![](_page_55_Picture_51.jpeg)

4. 可選擇下載或加密下載,選擇您的檔案路徑點選後按儲存至 資料夾即可解壓縮,完成資料下載。或可參考「居家輕量藍 牙就醫資料下載 API 作業說明」下載就醫資料。

![](_page_56_Picture_132.jpeg)

◆ 門診紀錄段(order\_m)

APP 畫面說明

於居家輕量藍牙 APP 上傳就醫看診資料包含(門診紀錄、診斷紀錄及 處方箋紀錄等)。

![](_page_56_Picture_4.jpeg)

![](_page_56_Picture_5.jpeg)

#### 匯出版本 V1.1 新增部分如下方說明

![](_page_56_Picture_133.jpeg)

![](_page_57_Picture_336.jpeg)

![](_page_58_Picture_352.jpeg)

![](_page_58_Picture_353.jpeg)

### 處方紀錄段(PERS)

![](_page_58_Picture_354.jpeg)

![](_page_59_Picture_217.jpeg)

#### ◆ CSV 範例

CSV 格式第一行為標題列,之後為資料列。每一欄資料用 「, 」分隔。 「… 」為文件範例省略符號。

資料共分 3 個區段,標題為 order m 開頭的為「門診資料段」;標題為 標題為 pres 開頭的為「處方紀錄段」;標題為 icd 開頭的為 「診斷碼 紀錄段」。

order\_m.op\_pkey,…,order\_m.ic\_xml,pres.op\_pkey,…,pres.remark,icd.op\_pke y,… ,icd.i10\_code\_s5

#### 完整 CSV 標題如下

order\_m.op\_pkey,order\_m.subjective,order\_m.objective,order\_m.assessmen t,order\_m.memo,order\_m.paname,order\_m.drname,order\_m.d1,order\_m.d 4,order\_m.d5,order\_m.d6,order\_m.d7,order\_m.d8,order\_m.d15,order\_m.d1 4,order\_m.A11,order\_m.A12,order\_m.A13,order\_m.pa\_type,order\_m.m\_illn ess,order\_m.A15,order\_m.A17,order\_m.A00,order\_m.A18,order\_m.A19,orde r\_m.A22,order\_m.A23,order\_m.A31,order\_m.A32,order\_m.A41,order\_m.A4 2,order\_m.A44,order\_m.A54,order\_m.A61,order\_m.A62,order\_m.A64,order \_m.d28,order\_m.ic\_xml,pres.op\_pkey,pres.mb2\_seq,pres.p3,pres.A72,pres.p 01\_1,pres.p01\_2,pres.A74,pres.A76,pres.f01,pres.f02,pres.rp\_seq,pres.A77,p res.A78,pres.A79,pres.A80,pres.A81,pres.cost,pres.remark,icd.op\_pkey,icd.i1 0\_code\_p,icd.i10\_code\_s1,icd.i10\_code\_s2,icd.i10\_code\_s3,icd.i10\_code\_s4, icd.i10\_code\_s5

完整 CSV 格式資料範例如下

hss…,ok,,,,測試七十六,測試人員

卡,A5,,,,,02,2,4,000073983657,Z299999518,0660317,1,, A100278495, 1080426120000,,NA,1,20C…,AH,0,0,,,,,,,,0,…,hss…,0,1,,A037691372,A0376 91372,,1,TID,XX,0,0,0,,,,0,,hss…,C8331,,,,,

◆ JSON 範例 JSON 格式開頭為中括號表示資料可以多筆,接下來為大括號表示一筆 就診資料,就診資料欄位為「門診資料段」;PRES 陣列區段為 「處方紀 錄段」;ICD 陣列區段為 「診斷碼紀錄段」,最大為 6 筆資料。

 { "op\_pkey": "hss…", "subjective": " ok ", "objective": "", "assessment": "", "memo": "", "paname": "測試七十六", "drname": "測試人員卡", "d1": "A5", "d4": "", "d5": "", "d6": "", "d7": "", "d8": "02", "d15": "2", "d14": "4", "A11": "000073983657", "A12": "Z299999518", "A13": "0660317", "pa\_type": "1", "m\_illness": "", "A15": "A100278495", "A17": "1080426120000", "A00": "", "A18": "NA", "A19": "1", "A22": "20C…", "A23": "AH", "A31": 0.0, "A32": 0.0, "A41": "", "A42": "", "A44": "", "A54": "", "A61": "",

 $\lceil$ 

```
 "A62": "",
 "A64": "",
 "d28": "0",
 "ic_xml": "…",
"ic_xml_2": "…",
"enc": "…",
"sb01": "1110112120000",
"sb02": "1110112121000"
 "pres": [
   {
      "op_pkey": "hss…",
     "mb2_seq": 0,
      "p3": "1",
      "A72": "",
      "p01_1": "A037691372",
      "p01_2": "A037691372",
     "A74": "",
      "A76": "1",
      "f01": "TID",
      "f02": "XX",
      "rp_seq": 0,
     "A77": 0.0,
     "A78": "0",
      "A79": "",
    "A80": "",
    "A81": "",
      "cost": 0.0,
     "remark": "",
     "USE": "12.0"
   }
 ],
 "icd": [
   {
      "op_pkey": "hss…",
     "i10_code_p": "C8331"
      "i10_code_s1": ""
     "i10_code_s2": ""
     "i10_code_s3": ""
```

```
"i10_code_s4": ""
                "i10_code_s5": ""
             }
        ]
    },
    …
\begin{array}{c} \hline \end{array}
```